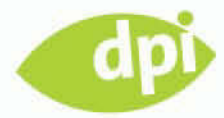

Matthias Günther, Detlev Hagemann, Isolde Kommer

# QUARKXPRESS8 FÜR INSIDER

Praxis, Arbeitstechniken, Lösungen

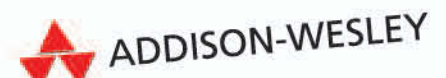

Vorwort von Samuel Hügli **Die (neue) Oberfläche und erste Schritte**

*In diesem Kapitel werde ich auf die neue Oberfläche und Bedienbarkeit von XPress 8 eingehen. Ein ganzes Kapitel dafür? Ja! Meiner Meinung nach ist dies die grund legendste Änderung und die größte Veränderung der Benutzererfahrung seit XPress 3.0; und wer kann sich noch daran erinnern?* 

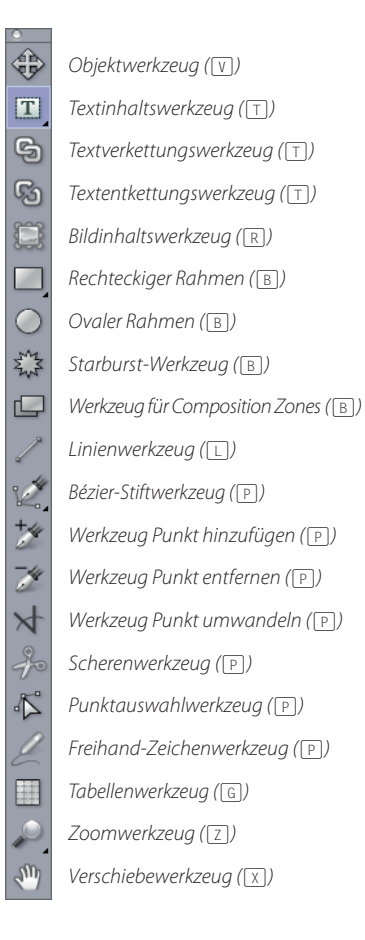

**3**

*Die vollständig erweiterte Werkzeug-Palette*

# **Wo sind meine ganzen Werkzeuge?**

Kürzer kann man eine Standard-Werkzeugpalette wahrscheinlich nicht machen: Nur noch acht Werkzeuge präsentieren sich zuerst dem Benutzer. Dennoch kann ich fast alles und sogar noch mehr damit machen. Und ein Gutes vorweg: Kein Tastenkürzel aus XPress 7 ist verschwunden oder verändert.

Hier sind die 16 wichtigsten Änderungen der Oberfläche zu XPress 3 bis 7:

- 1. **Keine vorab festgelegten Inhaltstypen mehr:** Es gibt keine festgelegten Bild- und Textrahmen mehr. Natürlich können Rahmen immer noch Texte oder Bilder halten, aber man muss sich nicht mehr festlegen. Ein Bild in einen Textrahmen geladen und schwupps, habe ich einen Bildrahmen. Natürlich kann ich das jederzeit rückgängig machen. Allein dadurch verzichten wir jetzt auf eine ganze Reihe von Werkzeugen.
- 2. **Rahmen ja, aber nicht vorab:** XPress bleibt weiterhin ein rahmenorientiertes Programm, aber ich brauche vorher keinen Rahmen mehr. Einfach **Ablage Importieren** wählen oder per Drag & Drop einen Inhalt importieren und ein Rahmen erstellt sich automatisch.
- 3. **Keine vorab festgelegten Rahmenformen mehr:** Auch hier muss oder kann ich mich vorab nicht mehr entscheiden: Die Veränderung des Eckenstils erfolgt jetzt jederzeit über die Maßpalette, jedoch nur bei aktiviertem Objektwerkzeug – also im Objektmodus. Ich entscheide mich nur noch zwischen Kreis, Rechteck und Vieleck (nun per Bézier-Stift), daher auch die Beschränkung seitens Quark auf die drei Grundformen. Selbst Bézier-Rahmen lassen sich aus den starren Rahmen mit einem Klick erstellen. Diese Änderung macht viele weitere Werkzeuge überflüssig.

4. **Drag & Drop hinein:** Fast alles kann man jetzt in XPress hinein- oder aus XPress herausziehen. Ich nehme einfach ein beliebiges Bild oder einen Text und ziehe es oder ihn ins Layout. Wenn kein Rahmen vorhanden ist, erstellt XPress einen. Sonst wird der Inhalt in den bestehenden Rahmen importiert. XPress zeigt dies durch eine stärkere Umrandung des Rahmens an, bei Textrahmen sogar die Importposition durch blinkende Texteinfügemarke. Wenn ein Inhalt auf der Seite landet (also gleich ein Rahmen erstellt wird), wird dies durch eine Umrandung des Layouts angezeigt. Noch einfacher? Texte und Bilder kann ich durch Ziehen auf die Seitensymbole in der Seitenlayout-Palette importieren. Ich kann also ohne zu navigieren über die Seitenlayout-Palette mehrere Seiten mit Inhalt befüllen und dann nachträglich abarbeiten.

Weiterhin können Sie jederzeit die Erstellung eines Rahmens erzwingen, **TIPP** indem Sie die (Alt)-Taste beim Import drücken, wenn sich ein Rahmen unter der Maus befindet.

- 5. **Drag & Drop heraus:** Drag & Drop funktioniert auch andersherum: Einfach ein Objekt (z. B. einen Bildrahmen) auf Adobe Bridge, den Schreibtisch oder ein Dock-/Startleistensymbol ziehen. Was dann passiert, hängt davon ab, was die jeweilige Anwendung damit macht: Der Schreibtisch kopiert das Bild, das Dock-Symbol ( $\triangle$ ) bzw. die Schnellstartleiste ( $\Box$ ) öffnen das Bild von der derzeitigen Position usw. Auch Texte können gezogen werden, dazu den Text selektieren und  $\mathbb{R}$ - und  $\lceil \text{ctr} \rceil$ -Taste festhalten. Dann in Word ziehen oder auch in einen anderen Textrahmen, alles geht.
- 6. **Direkte Manipulation von Inhalten:** Wahrscheinlich die Änderung, die die meiste Arbeit spart und mir am meisten Spaß macht. Wenn ich das Bildinhaltswerkzeug aktiviert habe, sehe ich das ganze Bild, nicht nur den Ausschnitt. Außerdem kann ich das Bild direkt manipulieren, ohne in die Maßpalette oder in den Modifizieren-Dialog zu gehen. Einfach mit der Maus an den Bildanfasser anfassen und das Bild skalieren. Zudem zeigt mir XPress in der Maßpalette die effektive Bildauflösung an, bei nicht proportionaler Skalierung immer den schlechtesten Wert. Die Maus ein wenig hinausbewegt und schon kann ich das Bild rotieren. Das Gleiche geht mit dem Rahmen: Skalieren und Rotieren, ohne ein Werkzeug wechseln zu müssen.

Wenn der Rahmenanfasser unter dem Bildanfasser liegt, dann die **TIPP** (É)/(Strg)-Taste drücken und schon komme ich an die Anfasser des Rahmens. Nicht vergessen, die [第]/[Strg]-Taste nach dem Anklicken wieder loszulassen, sonst skaliere ich das Bild mit.

7. **Standardtastenkürzel:** Überall verwendet Quark jetzt Standardtastenkürzel, beim Skalieren eines Bilds sorgt die  $\sqrt{a}$ -Taste für proportionales Skalieren, die  $\sqrt{\text{Alt}}$ -Taste für das Skalieren aus der Mitte heraus. Die  $\boxed{\circ}$ -Taste be-

## **Kein Drop unter MS Windows Vista**

Drag & Drop scheint unter Windows nur mit Windows XP zu funktionieren, unter Vista aber nur, wenn der Benutzer nicht Administrator ist. Quark wird dies hoffentlich in einem Update beheben.

#### **Bildvoransicht nervt?**

Wenn bei aktiviertem Bildinhaltswerkzeug das komplette Bild – auch der Teil außerhalb des Bildrahmens – angezeigt wird und dies bei der Beurteilung des Layouts stört, einfach die **图/** Strg]-Taste drücken und schon wird das Bild auf dem Rahmen beschnitten angezeigt.

## **Ziehen oder Duplizieren?**

Die (Alt)-Taste dupliziert ein Objekt bzw. erlaubt es, im Dokument zu navigieren (Handyman). Wie entscheidet XPress, welche der beiden Funktionen zur Anwendung kommt? Ganz einfach, wenn Sie zuerst die (Alt)-Taste halten und dann die Maus bewegen, wird's der Handyman, andersherum (also erst Objekt bewegen und dann (Alt)- Taste drücken) dupliziert das Objekt. Der Versatz beim Duplizieren-Ziehen wird übrigens sofort zur Voreinstellung für das nächste (É)/(Strg)+(D) oder  $\sqrt{g}$ / $\sqrt{Strg}$  $\sqrt{AIt} + R$ .

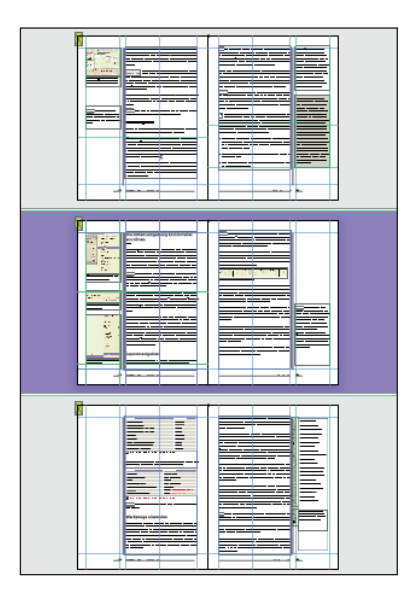

XPress 8 gibt Ihnen einen visuellen Hinweis darauf, welche Seite und somit auch welche Montagefläche (nebeneinanderliegende Seiten) gerade aktiv ist, indem diese Montagefläche in einer anderen Farbe gefärbt wird als die anderen (in der Grundeinstellung in einem anderen Grauton). Sie können das Aussehen über die Kategorie der Vorgaben ändern. Die aktive Seite wird in der Seitenlayout-Palette und unten links im Kontrollbereich angezeigt.

# Bei aktiviertem Kontrollkästchen **Ändern der Arbeitsflächenfarbe zur Anzeige der aktiven Montagefläche**

legen Sie hier eine Farbe für die aktive Montagefläche und eine Farbe für die inaktiven Montageflächen fest. Wenn Sie genau hinsehen, zeigt Ihnen XPress die aktive Seite auch dadurch an, dass die Hilfslinien intensiver eingefärbt sind als die der anderen Seiten. Wieso ist das so wichtig? Auf die aktiven Seiten oder Montageflächen stellt XPress die neuen Elemente, wenn Sie diese durch **Bearbeiten Einfügen** ins Layout bringen.

schränkt auch Bewegungen auf 90°-Winkel und Drehungen auf 45°-Winkel. Ein Objekt mit gedrückter (Alt)-Taste gezogen dupliziert dieses, (Esc) wählt alle Elemente ab.

8. **Tastenkürzel für Werkzeuge:** Nicht nur die generellen Elementmanipulationen haben neue Tastenkürzel, jedes Werkzeug hat – wie in Photoshop – ein eigenes Tastenkürzel. Mehr noch, die Tastenkürzel sind fast wie in Photoshop, da brauche ich nicht lange lernen. Ein Druck (ohne [ $\frac{1}{\mathcal{R}}$ ]/[Strg]-Taste) auf die (P)-Taste wählt z. B. das Bézier-Pfadwerkzeug aus. Ein weiterer Druck auf (P) wählt nacheinander die Werkzeuge im Pfad-Flyout-Menü aus.

Wenn ich im Textrahmen mit aktivem Textinhaltswerkzeug arbeite, **ACHTUNG** muss ich zuerst die (Esc)-Taste drücken, um mit einem Tastenkürzel ein Werkzeug auszuwählen. Schneller geht's dann mit den bekannten Tastenkürzeln  $\boxed{4}$  + F8 oder  $\boxed{A1t}$  + F8.

9. **Neue Bézier-Werkzeuge:** Quark hat in Version 8 die Bézier-Werkzeuge komplett überarbeitet. Ich musste mich nicht lange daran gewöhnen, da sie fast wie in Illustrator funktionieren. Auf einen Punkt klicken, um ihn zu löschen. Auf eine Kurve klicken, um einen Punkt hinzuzufügen. Und dann entweder das entsprechende Werkzeug aus dem Ausklappmenü wählen oder mit Standardtastenkürzeln wechseln: [ $\frac{1}{2}$ ]/[Strg], um temporär zum Verschiebewerkzeug zu wechseln, (Alt)-Taste, um temporär zum Werkzeug **Punkt umwandeln** zu wechseln. Manche Layoutaufgaben gehen in XPress leichter als in Illustrator (symmetrischen Punkt) – manche funktionieren in Illustrator leichter (Form schließen).

Natürlich kann man weiterhin auch alles per Maßpalette einstellen, **HINWEIS** selbst die Koordinaten der Bézier-Anfasser.

- 10.**Palettenmenüs:** Die Paletten haben nun alle Palettenmenüs, in denen sich weitere Optionen verstecken. Speziell mal beim Hilfslinienmanager oder der Ebenenpalette nachsehen.
- 11.**Paletten immer aktiv:** Paletten sind jetzt immer aktiv, auch wenn kein Objekt ausgewählt ist und somit eine Eigenschaft zurückmeldet. Endlich kann ich direkt in der Palette eine Farbe erstellen oder bearbeiten, auch wenn ich kein Objekt ausgewählt habe.
- 12.**Klicker:** Wo wir schon bei Paletten sind, eine kleine, aber feine Änderung gibt es in der Maßpalette. Es gibt immer noch die Reiter, die zwischen verschiedenen Bereichen der Maßpalette umschalten. Zusätzlich haben fast alle Wertefelder kleine Pfeil-Buttons bekommen, mit denen man mit der Maus die Werte erhöhen bzw. verringern kann. Besonders gut gefällt mir das beim Schlagschatten. Endlich kann ich visuell den Schatten anpassen

und muss mir nicht irgendwelche Werte (»3 mm weich«) aus den Fingern saugen. Aber auch dieses Feature ließe sich natürlich noch verbessern, wenn man diese Schritte auch per Cursor-Tasten ausführen könnte …

- 13.**Aktive Montagefläche:** Wem ist es nicht schon so gegangen wie mir? Einen Rahmen kopiert, zu einer anderen Seite gescrollt und eingefügt. Und an eine Fehlfunktion geglaubt, da kein Rahmen zu sehen war. Und wieder eingefügt. Und nur weil ein kleiner Fitzel der darüberliegenden Montagefläche zu sehen war, hat XPress immer wieder auf der davorliegenden Montagefläche eingefügt. Dies ist mit XPress 8 nun endlich Vergangenheit. XPress sieht die Montagefläche als aktiv an, die am meisten auf dem Bildschirm sichtbar ist, bzw. – wenn mehrere Montageflächen komplett sichtbar sind – die, die sich in der Mitte des Fensters befindet. Klingt komplizierter als es ist, es funktioniert einfach intuitiv. Wer will, kann sich in den Vorgaben noch einstellen, wie die aktuelle Montagefläche eingefärbt werden soll. Und selbst bei Seiten der aktiven Montagefläche sieht man die aktuelle Seite, die Hilfslinien leuchten intensiver. Ein Klick auf eine nicht aktive Seite und schon ist diese aktiv. So macht's Spaß.
- 14. Musterseiten-Navigator **0:** Wer hat schon immer das Tastenkürzel parat, um von einer Dokumentenseite auf eine Musterseite zu springen und umgekehrt. Und selbst wenn man sich daran erinnert, sprangen alte Versionen von XPress immer an eine andere Stelle und änderten die Vergrößerung. Mit XPress 8 ist es wesentlich einfacher geworden: Unten auf das neue Symbol klicken und sofort ist man auf der zugehörigen Musterseite, mit dem gleichen Ausschnitt und der gleichen Vergrößerung wie auf der Dokumentenseite. Und das funktioniert sogar zuverlässig mit rechten und linken Musterseiten. Und mit dem gleichen Klick komme ich wieder zurück.
- 15. Texteffekte <sup>3</sup>: Bei Texten bzw. Schriften hat sich etwas geändert, Schriften werden jetzt jeweils in ihrem Schnitt (außer es handelt sich um eine Symbolschrift) und mit einem Symbol dargestellt, das erkennen lässt, welche Art von Schrift dies ist. Und die Schrifteffekte (wie Versalien oder konturiert) verstecken sich nun in einem Effektmenü (fx), das mittels roter oder grüner Ampel symbolisiert, ob es sich um einen »sicheren« Effekt handelt oder nicht.
- 16. Nur für Mac: Miniaturseiten-Vorschaunavigator <sup>3</sup> nenne ich mal diese Funktion. Ein Klick auf das Symbol und Sie sehen eine Miniaturansicht aller Seiten. Mit der  $\uparrow$  - und der  $\uparrow$  -Taste können Sie diese vergrößern bzw. verkleinern. Beim Klick auf die entsprechende Seite springen Sie zu der Seite und das Navigationsmenü verschwindet. Eine Navigator-Palette wie in Photoshop wäre alternativ dennoch oft hilfreich.

## **Schriften**

Die Schriftenvoransicht nervt? Wenn es nur manchmal zu viel ist, dann einfach die  $\Omega$ -Taste festhalten und schon wird die Schriftenvoransicht temporär abgeschaltet. Wer es permanent abschalten möchte, unter Vorgaben → Programm → Schrif**ten** kann man dies mit **Schriftvor ansicht** ausschalten. Wer es dann ab und zu doch mal sehen will, der kann es mit der  $\lceil \alpha \rceil$ -Taste temporär wieder aktivieren.

Übrigens: Symbolschriften wie Zapf Dingbats werden nie in ihrem Schriftschnitt angezeigt, ansonsten könnte man ihren Namen nicht entziffern. Und auf einem europäischen System verstecken sich die ostasiatischen Schriften ganz unten, nach dem Z.

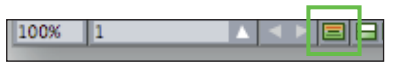

**1** *Musterseitennavigator*

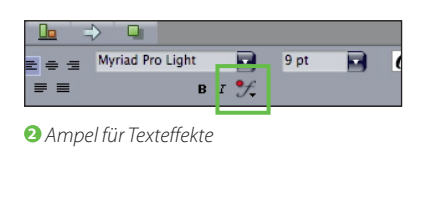

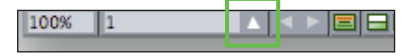

**3** *Aktivierung des Seitennavigators*

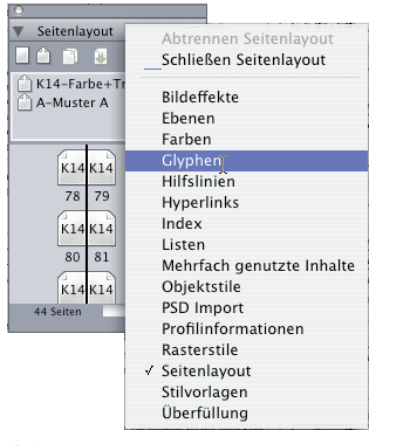

*Über das Kontextmenü können Sie an geöff-***1** *nete Paletten weitere Paletten anhängen.*

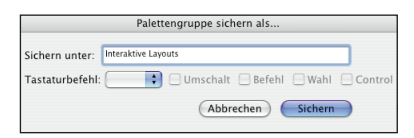

*Speichern Sie Ihre bevorzugte Palettenkon-***2** *stellation als Palettensatz.*

|                            | B<br>Fenster                                                                     | Hilfe          |
|----------------------------|----------------------------------------------------------------------------------|----------------|
|                            | Neues Fenster<br>Fenster teilen<br>ь<br>Alle nach vorn<br>Unterteilen<br>Stapeln |                |
|                            | √ Werkzeuge                                                                      | F <sub>8</sub> |
|                            | $\vee$ Maße                                                                      | F <sub>9</sub> |
|                            | √ Seitenlayout                                                                   | F10            |
|                            | Stilvorlagen                                                                     | F11            |
|                            | Farben                                                                           | F12            |
|                            | Mehrfach genutzte Inhalte                                                        |                |
|                            | Überfüllung                                                                      | TF12           |
|                            | Listen                                                                           | VF11           |
|                            | Profilinformationen                                                              |                |
|                            | Rasterstile                                                                      |                |
|                            | Glyphen                                                                          |                |
|                            | <b>Hyperlinks</b>                                                                |                |
|                            | Index                                                                            |                |
|                            | Interaktiv                                                                       | <b>7.36 F8</b> |
|                            | Ebenen                                                                           |                |
|                            | Bildeffekte                                                                      |                |
|                            | Willkommensbildschirm                                                            |                |
|                            | Hilfslinien                                                                      |                |
|                            | Objektstile                                                                      |                |
|                            | <b>PSD Import</b>                                                                |                |
| Palettengruppe sichern als | Palettengruppen                                                                  | Þ              |
| <b>Interaktive Layouts</b> | √ Projekt2 : Layout 1                                                            |                |

*Die neue Palettengruppe lässt sich jetzt über* **3***das Menü auswählen.*

Am Rande bemerkt: Die Zeichen für nicht druckende Sonderzeichen (wie Einzug hier oder bedingte Trennung) sind jetzt größer und deutlicher als in Ver sion 7 oder gar älteren Versionen. Das Kontextmenü ist verbessert worden und enthält mehr relevante Einträge **O**. Hilfslinien können vor den Randlinien angezeigt werden oder dahinter.

Nun können Sie aber durchstarten!

# **Die Umgebung komfortabel einrichten**

Alle XPress-Paletten (außer der Palette Interaktiv) lassen sich miteinander gruppieren. Öffnen Sie dazu das Kontextmenü auf der Titelleiste einer Palette oder Palettengruppe und wählen Sie den Namen der Palette, die Sie mit dem Vorhandenen gruppieren möchten. Soll die soeben hinzugefügte Palette nun stattdessen in eine andere Gruppe eingefügt werden, wiederholen Sie den Vorgang in der anderen Gruppe – und schwupps, ist sie aus der ersten Gruppe verschwunden. Um eine gruppierte Palette einzeln darzustellen, öffnen Sie das Kontextmenü auf der gewünschten Titelleiste und wählen **Abtrennen**.

**Paletten verschieben.** Innerhalb der Palettengruppe lassen sich Paletten auch verschieben. Einfach mit gedrückter Maustaste den Palettentitel innerhalb der Palettengruppe nach oben oder nach unten schieben und loslassen.

**Paletten einklappen.** Innerhalb von Palettengruppen lassen sich einzelne Paletten auch einklappen, dazu einfach das Dreieck vor dem Palettennamen anklicken. XPress achtet darauf, dass die Palettengruppe nicht zu lang wird und klappt Paletten automatisch ein, sollte die Palettengruppe länger werden als der Bildschirm. Um alle Paletten innerhalb einer Gruppe gleichzeitig ein- oder aufzuklappen: mit gedrückter  $\mathbb{R}/\sqrt{5\text{trg}}$ -Taste auf einen Palettentitel klicken.

**Palettenbereiche vergrößern.** Um einer einzelnen Palette in einer Gruppe mehr Raum zu geben, einfach an dem etwas breiteren unteren Rand dieser Palette innerhalb der Palettengruppe ziehen.

XPress speichert die Palettensätze im Ordner **Programmvorgaben HINWEIS Palette Sets**. Für eine bessere Organisation Ihrer Palettensätze können Sie hier Unterordner anlegen und die entsprechenden Palettensatz-Dateien hineinziehen. Das Menü **Fenster Palettengruppen** erhält dann beim nächsten Start von XPress die entsprechenden Unterpunkte. Sie können Palettensets leider momentan nur löschen, wenn Sie die entsprechende Datei im genannten Ordner entfernen.

**Optimieren Sie Ihren Workflow mit Palettensätzen.** Solche Konstellationen sowie ihre Position lassen sich in einem Palettensatz speichern. Legen Sie sich

für bestimmte Aufgabengebiete mit **Fenster Palettengruppen Palettengruppe sichern als…** eigene Palettensätze zurecht – zum Beispiel solche für mehrseitige Dokumente, für Bücher/Kataloge, für die Zusammenarbeit mit anderen Layoutern usw. ❷ Über **Fenster → Palettengruppen** lassen diese sich auch wieder abrufen **0**.

Es gibt kein Tastenkürzel, mit dem Sie alle Paletten auf einmal ausblen-**TIPP** den können? Dann legen Sie sich doch selbst eines an: einfach alle Paletten schließen (wenn Sie mögen, auch die Werkzeugpalette), dies als Palettengruppe abspeichern und ein Tastenkürzel zuordnen. Fertig.

**Mehrere Ansichten Ihres Layouts.** In vielen Fällen ist es hilfreich, wenn Sie mehrere Ansichten Ihres Layouts auf dem Bildschirm haben. Sie können es dann beispielsweise einmal in 100 %-Ansicht und einmal in einer hohen Vergrößerungsstufe betrachten, beim einen die Hilfslinien einblenden, beim anderen nicht. Zu diesem Zweck teilen Sie das Projektfenster über die Buttons **Ansicht horizontal teilen** bzw. **Ansicht vertikal teilen** am linken unteren Bildschirmrand in mehrere Bereiche (bis zu vier horizontale und vier vertikale) und ziehen Sie sich diese anschließend mit der Maus zurecht. Mit Fenster → Fenster teilen → Entfernen stellen Sie den ursprünglichen Zustand wieder her. Die Alternative ist der Befehl **Fenster Neues Fenster**, mit dem Sie eine weitere Instanz Ihres Layouts erstellen, dies ist speziell dann hilfreich, wenn ich mit einem zweiten Monitor arbeite.

Schließen Sie die zusätzlichen Fenster einfach mit einem Klick auf das Schließsymbol des Fensters **O**. Keine Angst, Änderungen bleiben natürlich erhalten. Erst wenn Sie das letzte Fenster schließen, fragt XPress, ob Sie sichern wollen.

# **Layoutnavigation**

Um sich innerhalb eines Layouts zu bewegen, haben uns die Quark-Programmierer eine große Anzahl von Navigationstools zur Verfügung gestellt.

Um Ihrem Dokument Seiten hinzuzufügen, verwenden Sie entweder **HINWEIS** den Befehl **Seite Einfügen** oder Sie ziehen im oberen Teil der **Seitenlayout**-Palette das Symbol einer Musterseite oder eines der Leerseiten-Symbole in den Seitenbereich der Palette. Ergänzen Sie diese Technik durch die gedrückte (Alt)-Taste, erhalten Sie das Dialogfenster **Seiten einfügen**.

**Zielseite bekannt?** Wenn Sie wissen, wohin Sie wollen, dann bietet XPress Ihnen zwei Wege zum Ziel. Entweder links unten im Fuß des Layouts Ihre gewünschte Seitenzahl eingeben oder den »Jump«-Befehl (É)/(Strg)+(J) aufrufen und das Feld ausfüllen. Für einen Sprung auf die letzte Seite geben Sie tatsächlich das Wort »Ende« in das Feld ein.

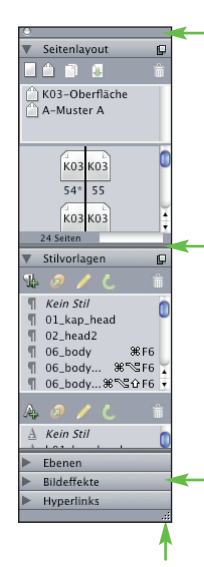

*Hier klicken und ziehen, um die gesamte Palettengruppe zu bewegen.*

*Hier klicken und ziehen, um in unserem Beispiel den Bereich für das Seitenlayout zu verlängern oder zu verkürzen.*

*Hier klicken und ziehen, um die Palettenreihenfolge zu*

*Hier klicken und ziehen, ändern. um die Palettengruppe zu vergrößern.*

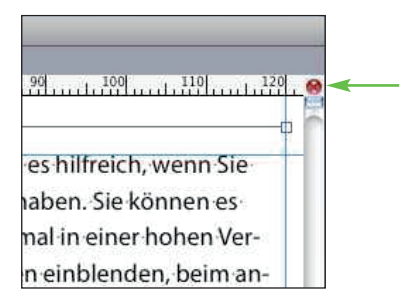

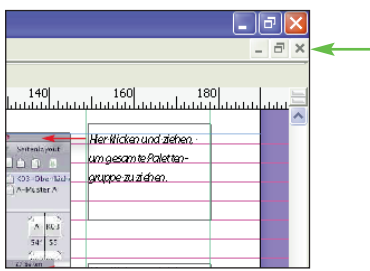

*Zusätzliche Ansichten lassen sich* **4** *durch das kleine Schließsymbol schließen.*

**Sprungbretter.** Der Doppelklick auf die Seiten der Seitenlayout-Palette ist keineswegs der schnellste Weg, sich durch das Layout zu hangeln. Wenn mit Listen, Indizes oder Hyperlinks gearbeitet wird, kann man über die entsprechenden Paletten ebenfalls zielgerichtet im Layout Textpassagen oder Objekte wie Bildrahmen oder Linien anspringen.

**Tasten sind schneller als Mäuse.** Am schnellsten zoomen Sie mit einer Kombination aus Maus- und Tastaturbefehlen. Nachfolgend eine Liste der wichtigsten Tastenkürzel für die Navigation im Layout. Sind mehrere Seiten im Layoutfenster zu sehen, führt das nicht mehr wie in älteren Versionen zum sofortigen Springen der Seiten, es wird jetzt die neue Aktivierung angesteuert.

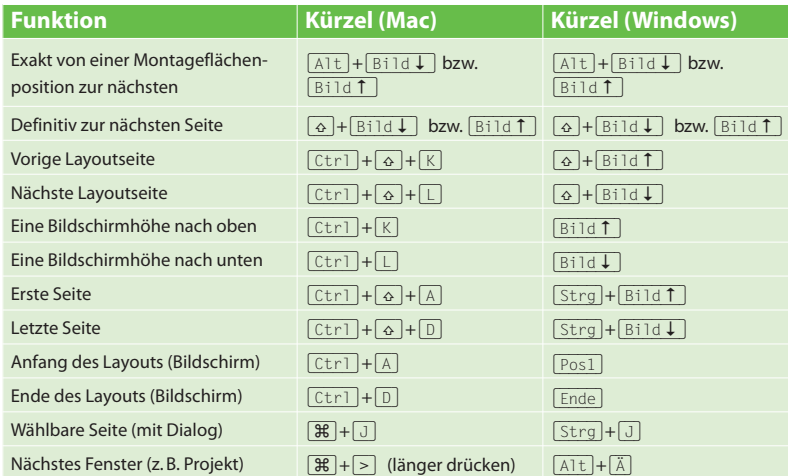

**Wechseln der Ansichtsgröße.** Statt über die festen Zoomstufen im Menü **Ansicht** rufen Sie Ansichtsgrößen am besten über Tastenkürzel auf:

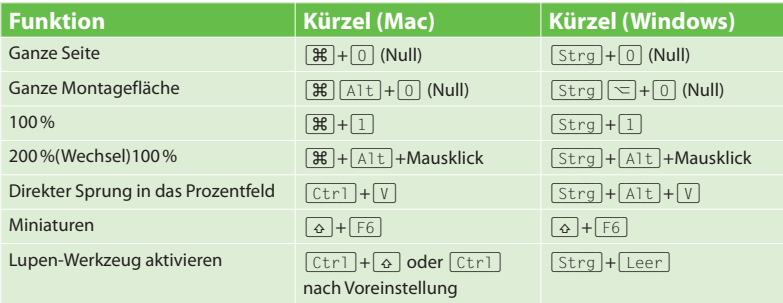

Mehr über den Umgang mit Layouts, Seiten und Musterseiten erfah-**HINWEIS** ren Sie in Kapitel 19.

# **Werkzeuge anwenden**

Wie bereits früher erwähnt, ist es in der Version 8 grundsätzlich egal, ob ein rechteckiger Rahmen mit einem Text oder einem Bild gefüllt werden soll. Für beide Inhaltstypen benötigt man nur noch ein Werkzeug – das **Werkzeug für rechteckige Rahmen**. Dieses in der Grundeinstellung standardmäßig sicht bare Werkzeug enthält in der rechten unteren Ecke einen kleinen schwarzen Pfeil mit einem Flyout-Menü: Öffnen Sie dieses, erhalten Sie weitere Werkzeuge, mit denen Sie ovale und sternförmige Rahmen für Texte oder Bilder aufziehen können.

**Quadratische und runde Rahmen.** Halten Sie beim Aufziehen oder Modifizieren von Boxen die  $\sqrt{ }$ -Taste gedrückt, dann werden diese Boxen guadratisch (ein Oval wird zum Kreis).

Wichtig ist die Reihenfolge, in der Tastatur und Maus wieder losge-**ACHTUNG** lassen werden: Immer erst die Maus und dann die [ $\overline{\Omega}$ ]-Taste loslassen, sonst springt XPress zurück und aus der quadratischen Box wird ein zerquetschter Kasten!

Bevor Sie mit dem **Starburst**-Werkzeug einen sternförmigen Rahmen **TIPP** aufziehen, führen Sie einen Doppelklick auf das Werkzeugsymbol aus, um die gewünschte Zackenanzahl und andere Parameter einzustellen. So lassen sich auch schnell Dreiecke erstellen **0**.

**Bézier-Rahmen.** Wo ist den der Beziér- bzw. Freihandrahmen hin? Auch nicht mehr nötig, Sie zeichnen mit dem Bézier-Werkzeug eine Linie. Wenn Sie mit der Maus am Ende wieder zum Anfangspunkt kommen, wandelt sich der Mauszeiger und bekommt einen kleinen Kringel. Wenn Sie dann die Maustaste **loslassen, haben Sie statt einer Linie einen Rahmen erstellt <sup>@</sup>.** 

**Pfad im Nachhinein schließen.** Wenn Sie einen Pfad im Nachhinein schließen wollen, wählen Sie mit gedrückter [A1t]-Taste das sechste Symbol im Menü **Objekt Form**. Dies könnte Quark wirklich einfacher machen.

**Den Rahmen mit Inhalt füllen.** Nachdem Sie einen Rahmen aufgezogen haben, klicken Sie doppelt mit dem **Textinhaltswerkzeug** hinein und beginnen mit der Texteingabe. Oder Sie drücken  $\sqrt{m}$ /(Strg)+(E) bzw. nutzen das Kontextmenü, um ein Bild in den Rahmen zu laden. Anschließend können Sie es per Kontextmenü → Bild auf Rahmen skalieren auf die Größe des Rahmens bringen. Auch der umgekehrte Befehl ist verfügbar, um den Rahmen der Bildgröße anzupassen. Auf ganz intuitive Weise und ohne überflüssige Wege bestimmen Sie also den Zweck des neu angelegten Rahmens.

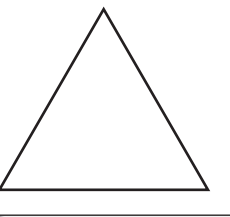

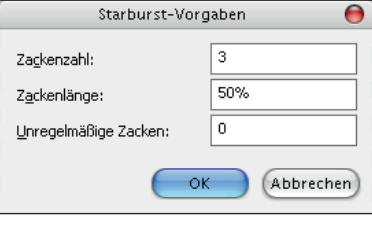

*Mit diesen Starburst-Einstellungen erhalten* **1***Sie ein gleichschenkliges Dreieck.*

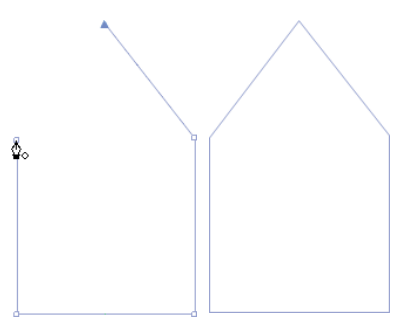

*Zum Schließen eines Pfads und damit zum* **2** *Erzeugen eines Rahmens führen Sie den Mauszeiger abschließend auf den Anfangspunkt und klicken.*

**Text- und Bildrahmen explizit definieren.** Natürlich können Sie über das zweite und das dritte Werkzeug in der Werkzeugleiste trotzdem noch Text- und Bildrahmen erzeugen, beispielsweise für Vorlagen. Einfach einen Rahmen an einer leeren Stelle des Layouts aufziehen, dann erstellt sich sofort ein Rahmen mit der entsprechenden Inhaltsvoreinstellung.

Ein weiterer Weg ist es, das entsprechende Tastenkürzel zu halten, wenn **TIPP** der Rahmen mit dem generischen Rahmenwerkzeug aufgezogen wird.

**Inhaltswerkzeug.** Mit dem **Textinhaltswerkzeug** wird Text editiert, mit dem **Bildinhaltswerkzeug** werden Bilder im Rahmen verschoben, gedreht, skaliert usw. – das ist der Grundgedanke. Haben Sie gerade das Textinhaltswerkzeug aktiviert und klicken Sie in einen Rahmen mit einem Bild, wird automatisch das Bildinhalts werk zeug aktiviert und umgekehrt. Außerdem wandelt sich das jeweilige Inhaltswerkzeug automatisch zum Objektwerkzeug, wenn Sie mindestens zwei Objekte aktiviert haben. Haben Sie nur ein einziges Objekt markiert, wechseln Sie durch das Drücken der [ $\frac{1}{2}$ ]/[Strg]-Taste vom Inhaltswerkzeug temporär zum Objektwerkzeug.

Dementsprechend bin ich höchstens 1 % der Arbeitszeit im Objektmodus – und mache so deutlich weniger Bedienfehler. Der Blick geht bei mir auch nicht mehr in die Werkzeugpalette: »Welches Werkzeug ist ausgewählt?«, sondern ins Layout: »Welche Werkzeugrückmeldung gibt mir der Mauszeiger?«

**Objekt- und Textinhaltswerkzeug sind intelligenter geworden.** Aber auch wenn Sie gerade das Objektwerkzeug aktiviert haben und zum Inhaltswerkzeug wechseln möchten, ist kein Klick in die Werkzeugleiste notwendig. Führen Sie einfach mit dem Objektwerkzeug einen Doppelklick in den Rahmen aus. In der eventuell angezeigten Meldung aktivieren Sie das obere Optionsfeld **O**. Ist der doppelt angeklickte Rahmen leer oder mit Text gefüllt, wechseln Sie zum Textinhaltswerkzeug, ist ein Bild hineingeladen (nur einmal klicken), aktiviert XPress das Bildinhaltswerkzeug.

**Objekte gemeinsam skalieren.** Um mehrere Objekte gleichzeitig zu skalieren, musste man in älteren Versionen immer eine Gruppe erstellen. In XPress 8 wählen Sie die Elemente einfach aus, halten die <sup>[36]</sup>/<sup>[Strg]</sup>-Taste und vergrößern oder verkleinern sie gemeinsam, ohne dass Sie sie zuvor gruppieren müssten. Wie beim Skalieren von Gruppen entscheidet die gedrückte (É)/(Strg)-Taste beim Loslassen der Maustaste, ob Inhalte mit skaliert werden sollen oder nicht.

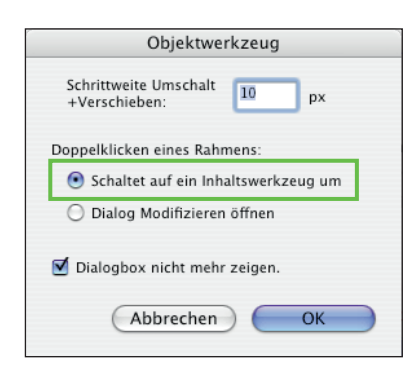

*Aktivieren Sie das Optionsfeld Schaltet auf* **1** *ein Inhaltswerkzeug um, damit Sie künftig mit einem Doppelklick vom Objekt- zum Inhaltswerkzeug wechseln können.*

# **Der Hilfslinienmanager ist tot – es lebe die Hilfslinienpalette**

Auch neu ist der Hilfslinienmanager. Diesen gibt es nämlich nicht mehr, er wurde komplett ersetzt durch die neue und wesentlich mächtigere Hilfslinienpalette. Mehr dazu in Kapitel 19.

Wenn Sie mit aktivem Inhaltswerkzeug eine oder mehrere Boxen **TOP-TIPP** ausschneiden oder kopieren wollen, nehmen Sie die (Alt)-Taste zu Hilfe.  $\sqrt{|\mathcal{F}|/|\mathcal{S}|\mathcal{F}|+|\mathcal{A}|\mathcal{F}|}$  schneidet Boxen aus,  $|\mathcal{F}|/|\mathcal{S}|\mathcal{F}|\mathcal{F}|+|\mathcal{A}|\mathcal{F}|$  kopiert sie. Eingefügt wird dagegen normal über  $[\frac{1}{2}]/[\frac{1}{2}[\sqrt{n}] + [\sqrt{n}]$ .

**Objektwerkzeug.** Man kann es nicht häufig genug wiederholen! Das Objektwerkzeug hat seine Stärken nur noch dann, wenn ich definitiv den Objektmodus brauche: beim Ausrichten mehrerer Objekte, bei der Eckenformumwandlung und beim Verändern einiger Eigenschaften von XPress-Tabellen (das sind im Prinzip gruppierte Objekte). Alle anderen Arbeitsschritte lassen sich mindestens genauso effizient – meist sogar wesentlich effizienter – mit dem Inhaltswerkzeug ausführen.

Die Mitglieder einer Gruppe kann man mit einem der Inhaltswerkzeuge einzeln auswählen. Um das ausgewählte Gruppenmitglied zu verschieben, halten Sie  $\sqrt{|\mathcal{F}|}$ / $\sqrt{|\mathcal{F}|}$  gedrückt – und dann ziehen und schieben ...

**Werkzeuge per Taste aktivieren.** Beachten Sie auch, dass die Werkzeuge in der Version 8 – analog zu den Creative-Suite-Programmen von Adobe – mit einem einzigen Tastendruck aktiviert werden können, das Textinhaltswerkzeug beispielsweise mit der Taste (T), das Zoomwerkzeug mit der Taste (Z) usw. Die Tasten sind im Tooltipp der einzelnen Werkzeuge angegeben. Drücken Sie die jeweilige Taste mehrmals, blättern Sie durch die Werkzeuge, die sich hinter dem Flyout-Menü des gerade aktivierten Symbols verbergen.

**Die ganze Werkzeugpalette runter und wieder rauf.** Wenn Sie sich die **TIPP** neuen Tastenkombinationen für die Werkzeuge nicht auf Anhieb merken können, hilft vielleicht der folgende Tipp: Mit der Tastenkombination  $\triangleq \sqrt{A(t)+F8}$ oder  $($   $\mathbb{F}$ + $\frac{1}{|A|t|}$ + $\frac{1}{|t_1|}$  bzw. der Tastenkombination  $\mathbb{F}$   $\frac{1}{|S|t_1|}$ + $\frac{1}{|t_1|}$  oder **H** [strg]+[F8] können Sie zudem in der ganzen Werkzeugpalette runter- bzw. mit (Alt)(ª)+(F8) oder (É)(Alt)(ª)+(ì) bzw. (Strg)(Alt)(ª)+ (ì) oder (Strg)(ª)+(F8) hochschalten. Lernen Sie die Kürzel auswendig, Sie werden sie häufig brauchen!

**Werkzeugleiste anpassen.** Wenn Sie auf ein Werkzeug mit kleinem schwarzen Dreieck klicken, klappt ein Pop-out-Menü mit weiteren Werkzeugen heraus. XPress erlaubt es Ihnen, die Werkzeugleiste selbst anzuordnen – damit können Sie die Werkzeugleiste deutlich verlängern. Ein Werkzeug springt aus dem Pop-out-Menü in die Leiste, wenn Sie es bei gedrückter [Ctrl]-Taste bzw. (Strg) auswählen. Andersherum genauso: Auf ein Werkzeug in der Werkzeugleiste mit **Ctrl** bzw. [Strg] geklickt, springt es wieder in das Pop-out-Menü.

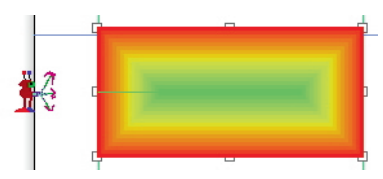

**Marvin und Alberto sind noch da.**

 Am Mac wechseln Sie ins Objektwerkzeug und wählen  $[\mathcal{R}]+\overline{AIt}]+$ (ª)+(Entf). Dann kommt Marvin, der Marsmensch, und löscht das Objekt. Natürlich können Sie das rückgängig machen. Lassen Sie Marvin fünfmal erscheinen, dann kommt Alberto.

## **Schöner löschen ist auch noch da.**

Drücken Sie beim Löschen mit dem Objektwerkzeug mit der (æ)-Taste zusätzlich (Alt)+(ª), entfernt XPress das Objekt mit einem Animationseffekt.

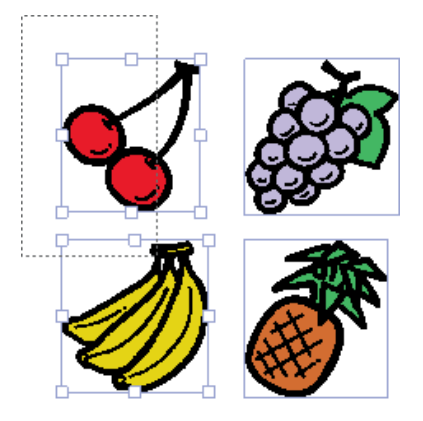

*Das Auswahlrechteck muss nicht wie in eini-***1** *gen anderen Programmen das ganze Objekt umspannen. Es ge nügt, wenn ein Objekt »getroffen« wird, dann gehört es schon zur Aktivierungszone.*

#### **Selektion aufheben**

Mit der [5]-Taste können alle selektierten Objekte deaktiviert werden, ohne mit dem Objektwerkzeug auf eine unbenutzte Fläche klicken zu müssen (eine gute Sache im 800 %-Modus, wenn weit und breit keine leere Fläche auszumachen ist …!). Dieser Trick funktioniert auch mit dem Inhaltswerkzeug; allerdings muss mehr als ein Rahmen aktiv sein! (Esc) ist die Alternative.

# **Unterschiedliche Modusanzahl in der Maßpalette**

Je mehr unterschiedliche Objekte angewählt wurden, desto weniger gemeinsame Attribute können verändert werden. Dies kann sich auch in einer verringerten Anzahl von Modi in der Maßpalette bemerkbar machen **2**. Unterschiedliche Werte werden von XPress in grauer Farbe oder als leerer Eintrag angezeigt.

# **Selektionen und Positionen**

Erscheinen nach einem Menüaufruf andere Optionen als erwartet, dann haben Sie häufig falsche Objekte mit dem falschen Werkzeug aktiviert. Dabei ist es gar nicht so schwer: Bei gedrückter Maustaste kann in XPress mit dem Objektwerkzeug (Taste (V)) ein Bereich aufgezogen werden, mit dem alle Objekte markiert werden sollen. XPress genügt dabei die Berührung des Objekts – es muss nicht vollständig umfahren werden 0.

**ACHTUNG** Dabei sollten Sie beachten, dass die Selektion ihren Ursprung auf einer freien, unbedeckten »Papierfläche« haben muss, da XPress sonst die Objekte verschiebt.

**Zusätzliche Selektion.** Haben Sie mit dem beschriebenen Auswahlrechteck eine erste Selektion vorgenommen, können Sie mit gedrückter <aa-Taste weitere Objekte in die bestehende Auswahl aufnehmen oder bereits markierte wieder entfernen – mit dem gleichen Effekt, wie wenn Sie bei gedrückter  $\boxed{\circ}$ -Taste ein Objekt nach dem anderen anklicken würden.

**Duplizieren springt…** Beim Duplizieren von Elementen sprang in früheren Versionen von XPress das Element immer standardmäßig um 6,35 mm nach rechts und unten, bei 8 scheint es manchmal so, manchmal so zu springen. Woher kommt das? Neu ist ja bei XPress 8, dass man Objekte durch Verschieben und Halten der (Alt)-Taste duplizieren kann. Dieser Versatz wird auch gleich als nächster Standardversatz für das Duplizieren mittels Tastenkürzel vermerkt.

**Verdeckte Textrahmen finden.** Da XPress alle Elemente in der Reihenfolge der Erstellung übereinanderschichtet, kann es vorkommen, dass kleine Objekte plötzlich hinter größeren Vordergrundobjekten verschwinden und scheinbar nicht mehr aktiviert werden können. Natürlich gibt es auch für diese Situation ein Tastenkürzel. Halten Sie  $\mathbb{F}/\sqrt{(\text{Strg})+\text{Alt}}+\omega$  gedrückt und klicken Sie sich gemütlich durch den Objektstapel, bis Sie beim Objekt Ihrer Begierde angekommen sind. Behalten Sie nach jedem Klick mit dem Objektwerkzeug die Maus für eine halbe Sekunde gedrückt, denn nur so kann das einmal aktivierte Objekt auch gleich verschoben werden. Würden Sie die Maustaste nach jedem Klick loslassen, wäre das Objekt zwar aktiviert und es könnte entsprechend über Menüs und Maßpalette modifiziert werden, aber nicht mehr im gleichen Durchlauf mit der Maus verschoben werden.

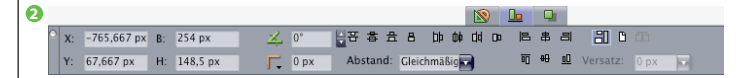

Eine bessere Lösung könnte sein, Elemente auf verschiedenen Ebenen **TIPP** zu platzieren. Dann können durch Ausblenden der Ebene unten liegende Elemente sichtbar und leicht zugänglich gemacht werden.

**Mehrere Objekte gleichzeitig verändern.** Ist mühsame Handarbeit für jede Bildrahmen angesagt? Nein, natürlich nicht! In XPress können mehrere Objekte (mit  $\sqrt{a}$ )-Klicks oder mit der Lassotechnik) selektiert und dann auf einen Schlag über die Maßpalette oder den Befehl **Modifizieren** im **Objekt**-Menü geändert werden. Das funktioniert sogar bei Gruppen – allerdings mit Einschränkungen – und auch bei der Selektion unterschiedlicher Objekte wie Bild-/Textrahmen oder Linien. Neu ist in Version 8, dass ich nun mit gedrückter (É)/(Strg)-Taste mehrere selektierte Objekte gemeinsam verändern kann, z. B. skalieren, ohne dass ich vorher eine Gruppe erstellen muss. Zu beachten ist auch, dass man Objektstile erstellen kann. Somit spare ich mir die Suche nach allen Objekten. Mehr zu Objektstilen in Kapitel 20.

**Positionierung mit Pfeiltasten.** Ich liebe es, mich im Sessel zurückzulehnen und die selektierten Objekte mit den Pfeiltasten  $\overline{(-)}$  $\rightarrow$   $\overline{+}$   $\overline{+}$  um 1 pt zu verschieben. Die Distanz zum Bildschirm hilft dabei, die Objekte optisch richtig zu positionieren. Halten Sie gleichzeitig die [A1t]-Taste gedrückt, verändert sich die Schrittweite übrigens in 1/10-Abständen.

**Objekt verschieben – aber bitte mehr!** Wenn Sie beim Verschieben des Objekts mit den Pfeiltasten die  $\boxed{\circ}$ -Taste dürcken, verschiebt es sich sogar standardmäßig um 10 pt. Das ist Ihnen immer noch nicht genug? Dann doppelklicken Sie auf das Objektwerkzeug, wählen Sie das Objektwerkzeug in dem sich öffnenden Dialog (die Vorgaben) aus und wählen Sie modifizieren. Hier stellen Sie den Wert in Punkt ein (auch wenn das Dialogfeld fälschlicherweise Pixel nennt).

**»Objekte sperren« richtig einsetzen.** Den Befehl **Sperren** im Menü **Objekt** verwende ich oft in Tabellen und komplexen Gestaltungen, um fertig positionierte Objekte nicht unbewusst zu verschieben. Dabei kann ich separat entscheiden, ob ich den Rahmen oder den Inhalt (oder beides) sperren möchte. Zum Einsatz kommen kann diese Funktion in Redaktionen, wo der Layouter dem Redaktionskollegen eine Blockgeometrie vorbereitet, damit dieser den Text direkt in die XPress-Textrahmen eintippen kann. Diese gesperrten Objekte sind richtig geschützt, nichts kann sie ändern. Gesperrte Texte können aber weiterhin selektiert und kopiert werden.

**Sperren der Ebene.** Auch für Objekte, die durch das Ebenenattribut **Gesperrt** festgesetzt sind, gilt: Sie können diese Elemente nicht mehr bewegen oder löschen, nicht einmal anfassen. Textinhalte können Sie noch verändern, aber nur mit einem Trick: Suchen Sie nach Text auf gesperrten Ebenen, indem Sie **Bear-**

## **Stapelreihenfolge**

Ebenen und die Stapelreihenfolge sind selbsterklärend. Ein paar Eigenheiten gibt es doch:

- 1. Auf Musterseiten können Sie keine Ebenen benutzen, nur die »Standard«-Ebene ist verfügbar. Alle Objekte der Musterseite liegen auf der »Standard«-Ebene.
- 2. Objekte, die Sie auf Seiten auf der »Standard«-Ebene erzeugen, liegen immer vor den Objekten der Musterseite. Erzeugen Sie nach einem Dokumentseiten objekt ein Objekt auf der zugehörigen Musterseite, liegt Letzteres trotzdem »tiefer«.
- 3. Um Elemente der Seite »hinter« die Musterseitenelemente zu bekommen, müssen Sie diese auf eine Ebene legen, die »unter« der Standardebene liegt. Dazu müssen Sie die Ebene einfach verschieben.
- 4. Sie haben mit den Befehlen **Objekt Ganz nach vorne** oder **Ganz nach hinten** bzw. **Weiter nach vorn** oder **Weiter nach hinten** die Möglichkeit, die Stapelreihenfolge zu ändern. Alle vier Befehle gleichzeitig sehen Sie nur im Kontextmenü.

#### **Objekte teilsperren**

Was viele Anwender nicht wissen und auch noch nie gesehen haben – obwohl seit Version 7 vorhanden – sind Teilsperrungen. Wenn Sie ein Objekt mit (F6) oder **Objekt Sperren 
→ Position** gesperrt haben und dann in **Objekt → Modifizieren** gehen, sehen Sie Schlösser an den Werten, die gesperrt sind. Wenn Sie nun auf das Schloss neben **Linker Rand, Oberer Rand, Winkel** oder **Neigung** klicken, dann bleiben die beiden Schlösser für Breite und Höhe bestehen **O**. Sie haben nun einen Rahmen, der sich beliebig bewegen und drehen, aber nicht in der Form verändern lässt.

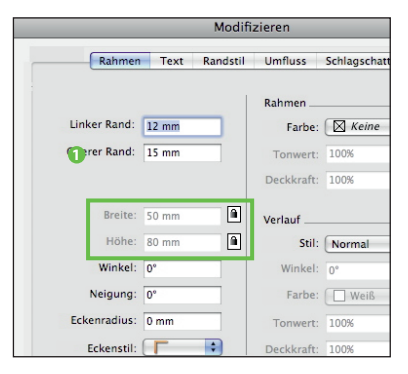

Bisher galt China weltweit als das Mekka der Velofahrer. Dies könnte sich jedoch bald ändern. I Bisher galt China we⊠

*Wenn es um das Löschen einer Zeilenschaltung geht, hilft die Funktion »nach rechts*

*löschen« ungemein (machen Sie dazu die Sonderzeichen mit* (É)*/*(Strg)*+*(I) *sichtbar). Stellen Sie die Texteinfügemarke einfach links vor die Zeilenschaltung und löschen Sie dann mit* (Entf) *nach rechts. Noch einfacher ist der Doppelklick auf das Symbol für die Absatzschaltung (¶).*

**beiten → Suchen/Ersetzen** einsetzen und auch »gesperrte Inhalte durchsuchen« anklicken. Dann findet XPress auch Texte, die auf gesperrten Ebenen liegen. Sie können diese entweder durch den **Suchen/Ersetzen**-Dialog ändern oder durch Eingabe von Text den Inhalt selbst ändern.

Erst das Ausblenden einer Ebene oder das explizite Sperren eines Objekts ((F6)) bringt den fast vollständigen Schutz vor Veränderungen. Nur »fast« – weil zum Beispiel Farben gelöscht werden können, die von ausgeblendeten Objekten benutzt werden. Ein weiterer möglicher Punkt der Veränderung ergibt sich aus der Text-Suchen/Ersetzen-Funktion, die ebenfalls keinen Halt vor verborgenen Ebenen macht. Auch über **Hilfsmittel Verwendung** im Register **Bilder** und **OPI** besteht noch Zugriff auf einige Bildrahmeneigenschaften.

Mehr über Ebenen erfahren Sie in Kapitel 15. **HINWEIS**

**Textstellen markieren leicht gemacht.** Einsteigern fällt das Markieren von Textstellen oft schwer. Daran ist meistens die Arbeitstechnik schuld. Ein ebenfalls oft beschrittener Fehlerpfad: Statt bei Textformatierungen den ganzen Text anzuwählen ( $[\mathcal{H}]/[\text{Strg}]+\overline{A}$ ), wird nur der in der Box sichtbare Bereich markiert und geändert **O**. Die Folge davon ist: Der Übersatztext fließt nach, weist aber noch die ursprüngliche Formatierung auf.

**Buchstaben nach rechts löschen.** Mit der erweiterten Tastatur (mit den Funktionstasten und dem Zahlenblock) haben Sie die Möglichkeit, Buchstaben mit der (æ)-Taste nicht nur von rechts nach links, sondern auch nach rechts zu löschen. Mit diesem Trick funktioniert das selbst auf der kleinen Tastatur: Drücken Sie neben der normalen Löschtaste gleichzeitig auch noch die (ª)-Taste und schon wechselt die Löschrichtung! Denken Sie auch daran, dass es oft viel leichter fällt, eine gesuchte Textstelle mit den Pfeiltasten  $\boxed{\leftarrow}$  $\boxed{\rightarrow}$  $\boxed{\uparrow}$  $\boxed{\downarrow}$  zu erreichen/markieren, als sie mit der Maus anzusteuern (Übersatz, Textanfang, Zeilenschaltung ...).

**Viele Wege führen zu markiertem Text.** Für das Bewegen des Cursors und die Markierung von Text stehen Ihnen 17 und 4 verschiedene Befehle und Tastenkürzel zur Verfügung. Die wichtigsten darunter sind sicher  $\boxed{\mathcal{H}}$  + A bzw. (Strg)*+*(A) (**Alles auswählen**), (É)(Alt)(ª)*+*(3) bzw. (Strg)(Alt)(ª)*+*(3) (Text bis zum Anfang markieren) und (É)(Alt)(ª)*+*(4) bzw. (Strg)(Alt)(ª)*+*(4) (Text bis zum Ende markieren).

In der nachfolgenden Tabelle finden Sie verschiedene Kürzel zur Textmarkierung. Ich möchte in diesem Zusammenhang auch noch einmal auf das von Quark als PDF auf der Webseite angebotene Tastenkürzelheftchen »Übersicht über Tastaturbefehle« aufmerksam machen. Hier sind so gut wie alle Tastenkürzel sowohl für Macintosh als auch für Windows verzeichnet. Am schnellsten finden Sie die URL über den Willkommensbildschirm. Außerdem finden Sie eine komplette Übersicht aller Tastenkürzel am Ende dieses Buchs.

Ständig aktualisierte Tastenkürzellisten finden Sie auch auf der Seite *http://www.quarkuser.net*.

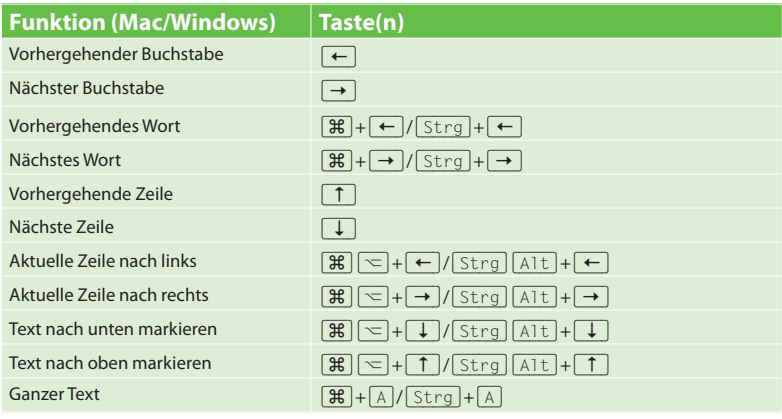

# **Layoutelemente intuitiv bearbeiten**

Nachfolgend will ich die Bearbeitungsmöglichkeiten für Layoutelemente einmal in die »intuitive« Methode mit der Maus und in die »Maßarbeit« mit der Maßpalette unterteilen. In der Praxis kombinieren Sie natürlich die beiden Methoden.

**Intuitive Objektmanipulation.** Sobald Sie ein Bild in Ihr Layout geladen haben, können Sie per Bildinhaltswerkzeug eine ganze Menge damit anstellen: Aktivieren Sie das Werkzeug und klicken Sie damit auf das gewünschte Bild. Über die acht runden Anfasser an den Kanten und Ecken des Bilds können Sie es nun innerhalb des Rahmens drehen und skalieren, wobei Sie mit gedrückter <sup>3</sup>-Taste die Drehung auf 45°-Schritte beschränken.

**Drehen und Skalieren.** Zum Drehen zeigen Sie auf den Bereich außerhalb der Eckanfasser, bis der Mauszeiger zu einem gebogenen Doppelpfeil wird, und ziehen dann in die gewünschte Richtung, zum Skalieren zeigen Sie direkt auf die Eck- oder Kantenanfasser.

**Zusatzfunktionen.** Halten Sie beim Ziehen auf die Eckanfasser die (ª)-Taste gedrückt, skalieren Sie das Bild proportional. Oder Sie halten die Maustaste auf dem Bild gedrückt (der Mauszeiger wird zur Hand) und verschieben es inner-

## Bisher galt China weltweit als das Mekka der Velofahrer. Dies könnte sich jedoch bald ändern. Denn zumindest in der südchinesischen Hafenstadt Guangzhou (Kanton) g⊠

*Bei der Textmarkierung mit gedrückter* **2** *Maustaste vom Anfang zum Ende wird oft der äußere Rahmengriff angeklickt und dadurch ungewollt die Box verzogen. Mein simpler Ratschlag: Markieren Sie den Text in umgekehrter Reihenfolge, vom Ende zum Anfang. Noch besser: Setzen Sie den Textcursor an den Schluss der gewünschten Markierung und klicken Sie dann bei gedrückter* (ª)*-Taste an den Anfang. Voilà!*

fenstadt Guangzhou (Kanton) gehen die Pedalritter schlechten Zeiten entgegen. Um das alltägliche Verkehrschaos zu bändigen, wollen die Behörden der blühenden W<mark>ir</mark>

 $Mit$   $\boxed{\mathcal{H}}$ / $\boxed{\text{strg}}$ + $\boxed{\text{Alt}}$ + $\boxed{\text{o}}$ + $\boxed{\downarrow}$  ist es möglich, den ganzen Übersatz zu markieren und mit den Befehlen **Ausschneiden/Einsetzen** in eine andere Textbox zu übernehmen. Ebenfalls wichtig ist dieses Tastenkürzel, wenn Sie den Text bis zu seinem Ende für Formatierungsänderungen markieren möchten.

Wenn Sie bei den in der obi-**HINWEIS**gen Tabelle aufgeführten Tastenkürzeln die (ª)-Taste hinzunehmen, wird die Texteinfügemarke (Textcursor) nicht nur bewegt, sondern Sie markieren den Text dabei ebenfalls.

# **Übertragung von Objekteigenschaften**

Wenn Sie einen Rahmen aufwändig formatiert haben und wissen, dass Sie andere Rahmen mit genau demselben Merkmal ausstatten möchten, dann sollten Sie die Formatierung in einem Objektstil speichern. Dieser lässt sich anschließend beliebigen Objekten mit einem Mausklick zuweisen. Wie es genau geht, erfahren Sie in Kapitel 20.

## **Maßpalette als Rechenmaschine**

In den Feldern der Maßpalette (und anderer Fenster und Paletten) können mathematische Funktionen eingesetzt werden. Achten Sie auf die Reihenfolge und die Schreibweise:

- 1. Wird eine Maßeinheit nicht geschrieben, gilt generell das voreingestellte Maß aus den Programmvorgaben – auch an zweiter, dritter usw. Stelle.
- 2. Beim Multiplizieren oder Dividieren darf nur einmal eine Maßeinheit eingetragen sein.
- 3. Die Zahl bei der Maßeinheit darf als Dezimaltrenner ein Komma haben, die anderen Zahlen müssen bei Multiplikation und Division durch einen Punkt gegliedert sein.
- 4. Wer ein »m« für Meter eingibt, sollte sich nicht wundern – XPress interpretiert das als Millimeter. XPress beherrscht aber »cm« für Zentimeter.
- 5. Es können keine Klammern gesetzt werden.
- 6. Multiplikation und Division werden zuerst durchgeführt, gefolgt von Addition und Subtraktion: (3\*3+16/4=13 oder 3+3\*16-4=47)

halb des Bildrahmens. Der Bildrahmen bleibt bei allen diesen Manipulationen unverändert. Möchten Sie vielmehr den Rahmen statt des Bilds bearbeiten, verwenden Sie statt der runden Bildanfasser die eckigen Rahmengriffe. Wenn Sie nicht an die Rahmenanfasser kommen, halten Sie beim Klicken die [ $\mathbb{F}$ ]-Taste fest (und lassen Sie sie beim Ziehen wieder los).

**Text- und Bildboxen mit der Maus vergrößern.** Normalerweise werden Rahmen und Bild bzw. Text getrennt voneinander skaliert. Möchten Sie jedoch Rahmen und Inhalt gemeinsam größer oder kleiner ziehen, halten Sie die (É)/(Strg)-Taste gedrückt und ziehen Sie mit der Maus an einem der Anfasserpunkte. Das funktioniert sogar mit Gruppen. Möchten Sie die Proportionen erhalten, drücken Sie auch noch die [o]-Taste. Drücken Sie zusätzlich die Tastenkombination (Alt)(ª), bleiben nicht nur die Proportionen erhalten, sondern das Element/die Gruppe wird auch aus der Mitte heraus skaliert.

**für Text:** Da sich der Grundlinienversatz proportional zur Schrift - **HINWEIS** größe verhält, wird dessen Wert bei der Skalierung ebenfalls modifiziert. Nicht verändert werden dagegen die Werte für Tabulatoren, Einzüge, Linien unten bzw. oben und Liniendicke.

**für Boxen und Linien:** Der Eckenradius bleibt erhalten, ebenso die **HINWEIS** Werte für Textumfluss. Der Bildinhalt von Bildboxen wird skaliert. Bei Textrahmen werden der Textabstand zu den Rändern und der Spaltenabstand verändert, die Position der ersten Grundlinie jedoch nicht.

**Objekte horizontal oder vertikal verschieben.** Um Objekte beim Verschieben in der horizontalen oder vertikalen Achse zu behalten, wird ganz kurz nach der ersten Schiebebewegung die  $\sqrt{2}$ -Taste gedrückt und erst nach der Maustaste wieder losgelassen! Übrigens gilt das Gleiche ([o]-Taste) beim Drehen, beim Halten dieser beschränken sich Winkel immer auf 45°.

**Live-Werkzeug – mit ein wenig Geduld …!** Halten Sie vor dem Verschieben eines Objekts eine zehntel Sekunde lang (je nach Vorgabe) die Maustaste gedrückt, dann wird während des Verschiebens neben dem Rahmen auch der Rahmeninhalt sichtbar und man kann sogar das Umfließen in Echtzeit sehen. **1** Wenn Sie das stört, stellen Sie die Vorgabe »Verzögerung vor Auffrischung des Ziehens« länger ein (z. B. auf 1 Sekunde).

# **Maßarbeit für Layoutelemente**

Die Maßpalette ist neben der Werkzeugpalette die wohl wichtigste XPress-Palette und sollte deshalb in den meisten Fällen auf dem Bildschirm sichtbar sein. Sie dient zur Formatierung und Bearbeitung der mit der Werkzeugpalette erzeugten Rahmen und ihrer Inhalte und enthält nahezu alle Formatierungsoptionen für Objekte und Inhalte. Die Maßpalette wurde in der XPress-Version 7 deutlich erweitert.

**Maßpaletten-Modi.** Die Maßpalette ist in mehrere Modi aufgeteilt. Sie aktivieren diese über das Popup-Register am oberen Rand, das Sie erhalten, wenn Sie mit der Maus auf die Maßpalette zeigen. Je nach ausgewähltem Objekt oder aktiviertem Werkzeug können diese Registereinträge unterschiedlich sein. Die meisten Manipulationsmöglichkeiten, die früher nur über das Dialogfeld **Objekt → Modifizieren** verfügbar waren, sind nun in den einzelnen Registern der Maßpalette angeordnet.

**Classic-Modus.** Standardmäßig ist der **Classic**-Modus der Maßpalette aktiviert, den Sie vielleicht aus den früheren XPress-Versionen kennen. Sie ändern in diesem Modus in der linken Palettenhälfte die Eigenschaften des gewählten Objekts, in der rechten Hälfte die Eigenschaften seines Inhalts.

**Maßpalette einschrumpfen.** Die Maßpalette kann mit einem Dop - **TIPP** pelklick auf ihre Titelleiste geschrumpft werden.

**Aber bitte genau, liebe Fachleute!** Ob Setzer, Lithograf oder Buchhalter spielt keine Rolle: Text- und Bildboxen können in XPress gar nicht »genau« aufgezogen werden! Eine Box wird immer zuerst am Bildschirm optisch aufgezogen (geben Sie sich dabei also nicht allzu viel Mühe!) und erst anschließend über die Maßpalette mit numerischen Werten definiert. Die Ausnahme: Arbeiten Sie mit exakt vorplatzierten Hilfslinien oder mit Rastern, können Sie Rahmen anhand der »Magnetfunktion« an Hilfslinien bzw. mit der »Verriegeln«- Funktion am Raster platzieren.

**Gruppierungen über die Maßpalette skalieren.** Sind gruppierte oder mehrere Objekte aktiv, meldet XPress die Breite und die Höhe der aktivierten »Zone«. Nun ist es möglich, neue Werte einzugeben. Was passiert? Die Inhalte – also Text und Bild – bleiben unverändert, aber die Ausdehnung der Objekte verändert sich proportional.

**Objekte gleichmäßig ausrichten und verteilen.** XPress verfügt mit dem Modus **Abstand/Ausrichtung** der Maßpalette über hervorragende Möglichkeiten zum Ausrichten von Rahmen und Linien. Dies ist eine meiner Lieblingsfunktionen, ermöglicht sie doch – bei ungleich höherer Präzision und Geschwindigkeit – den fast völligen Verzicht auf manuell gezogene Hilfslinien.

**Ausrichten und Verbinden.** In einigen Situationen ist es praktisch, einzelne Elemente vorab aneinander auszurichten und dann über **Objekt Vereinen → Endpunkte verbinden** oder Objekt → Vereinen → Vereinigung zu verbinden. Beim letzten Arbeitsschritt entstehen aus Linien Bézier-Flächen.

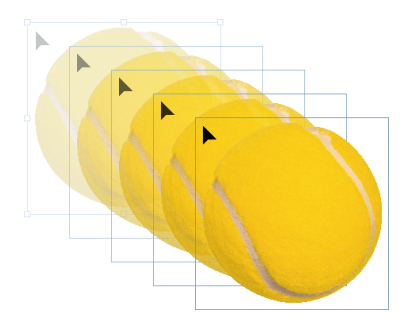

*Mit ein bisschen Geduld können Sie verfol-***1** *gen, wie Inhalt und Umgebung auf das Verschieben reagieren. Ohne Geduld sehen Sie nur die Position des leer dargestellten Rahmens.*

# **Mit der Tastatur durch die Maßpalette blättern**

Mit der Tastenkombination  $\bullet$   $\overline{H}$  +  $\overline{A}$  +  $\overline{A}$  +  $\overline{a}$  bzw. (Strg)+(Alt)+(é) blättern Sie durch die einzelnen Register der Maßpalette.

## **Standrichtig einfügen**

Mit der Tastenkombination  $\bullet$   $\mathbb{R}$  + Alt +  $\circ$  + V bzw.  $\boxed{H \left[ \text{Strg} \right] + \left[ \overline{\text{Alt}} \right] + \left[ \overline{\text{Q}} \right] + \left[ \overline{\text{V}} \right]}$  fügen Sie kopierte/ausgeschnittene Elemente an der exakt gleichen Position ein, auf der die Originale stehen.

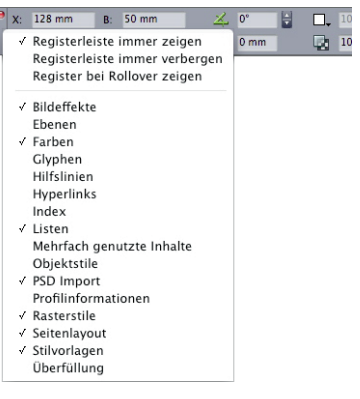

*Wo sind meine Reiter? Im Kontextmenü der Maßpalette (rechter Mausklick auf die Titelzeile) kann man diese immer verstecken oder auch immer anzeigen lassen.*

Detailinformationen über **HINWEIS** Hilfslinien erhalten Sie in Kapitel 19.

Sie gelangen auch über das **HINWEIS Objekt-**Menü oder mit [  $\frac{1}{2}$  / [ Strg + [ , ] in das Register **Abstand/Ausrichtung** der Maßpalette.

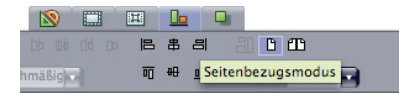

Sie können in der Maßpalette **TIPP** auch den »Ausrichtungsmodus« umstellen. Die Elemente werden dann nicht aneinander ausgerichtet, sondern an der Seite bzw. der Montagefläche. Schneller stellt man kein Objekt mittig auf die Seite: einfach das Objekt aktivieren, in die Maßpalette, Modus umstellen, zwei Klicks und das Objekt steht vertikal und horizontal mittig.

*Das Rahmenende ist erreicht und es ist noch Text übrig – Sie erkennen dies an dem roten Plussymbol.*

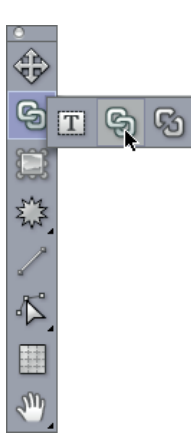

*Zum Verketten von Text verwenden Sie das Verkettungswerkzeug.*

**Regelmäßige Abstände.** Angenommen, Sie müssten ein Raster mit der Breite von 125 mm aufbauen, dessen Linien regelmäßig verteilt sein sollen. Wie gehen Sie vor? Natürlich gibt es, wie bei vielen anderen Arbeiten auch, verschiedene Wege von A nach B. Einer der einfachsten verbirgt sich sicher im Modus **Abstand/Ausrichtung** hinter den **Verteilen**-Funktionen mit gleichmäßigem Abstand.

**Liniendicke wächst nicht mehr aus der Mitte!** Im Gegensatz zu vielen anderen Grafik- und DTP-Programmen verwendet XPress mittlerweile den effektiven Linienbeginn statt des Linienmittelpunkts als Berechnungsbasis. So ist es nun einfach geworden, Linien mit unterschiedlicher Stärke auszurichten.

**Horizontale und vertikale Linien ausrichten.** Bei der numerischen Ausrichtung horizontaler und vertikaler Linien können unschöne Eckenanschlüsse entstehen, die ausgeglichen werden müssen. <sup>●</sup> Wer clever ist, setzt beide Eckpunkte auf den gleichen Wert, markiert beide Linien und verbindet diese mit der Funktion **Objekt Vereinen Endpunkte verbinden**. Es entsteht eine Bézier-Linie mit geraden Segmenten.

# **Stressfreie Arbeit mit Texten**

**Übersatztext.** Sobald der Text bei der Texteingabe oder beim Textimport nicht mehr in seinen Rahmen passt, erscheint in seiner rechten unteren Ecke ein Übersatzzeichen in Form eines roten Pluszeichens **O**. Wenn Sie den vorhandenen Rahmen nicht erweitern wollen oder können, steht Ihnen die Möglichkeit offen, den Text in einen anderen vorbereiteten Textrahmen fließen zu lassen.

Unsere Unkenntnis der Abänderungsgesetze ist groß. Nicht in einem unter hundert Fällen können wir uns rühmen, einen Grund zu finden, warum dieser oder jener Teil sich abgeändert hat. Aber wo wir immer in der Lage sind, eine Vergleichung anzustellen, scheinen zur Hervorbringung der geringeren Verschiedenheiten zwischen Arten derselben Gattung die gleichen Gesetze gewaltet zu haben. Umgewandelte Bedingungen führen gewöhnlich nur eine schwankende Veränderlichkeit herbei, zuweilen aber bringen sie unmittelbare und endgültige Wirkungen hervor; und diese können im Laufe

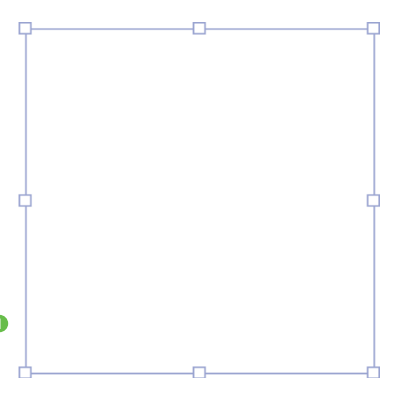

**Das Verkettungswerkzeug** arbeitet nur mit Linien oder Rahmen mit Inhalt »Text«. Aktivieren Sie das Verkettungswerkzeug, klicken Sie in den ersten Rahmen (oder die Linie) und dann in den Rahmen (oder die Linie), der (die) den Übersatztext aufnehmen soll  $\bullet$ . Wenn Sie fertig sind, schnell zweimal  $\top$  drücken, um zurück zum Textwerkzeug zu kommen. Dann bliebe das Werkzeug

## aktiviert; Sie würden beim Anklicken weiterer Rahmen dann eine noch längere Rahmenkette erzeugen.

Unsere Unkenntnis der Abänderungsgesetze ist groß. Nicht in einem unter hundert Fällen können wir uns rühmen, einen Grund zu finden, warum dieser oder jener Teil sich abgeändert hat. Aber wo wir immer in der Lage sind, eine Vergleichung anzustellen, scheinen zur Hervorbringung der geringeren Verschiedenheiten zwischen Arten derselben Gattung die gleichen Gesetze gewaltet zu haben. Umgewandelte Bedingungen führen gewöhnlich nur eine schwankende Veränderlichkeit herbei, zuweilen aber bringen sie unmittelbare und endgültige Wirkungen hervor; und diese können im Laufe

der Zeit stark ausgeprägt werden, wenn ir auch über diesen Punkt nicht hinreihende Klarheit haben. Bei der Hervorbringung von Eigentümlichkeiten der Körperbildung scheint die Gewohnheit, bei der Stärkung der Organe der Gebrauch, bei ihrer Schwächung und Verkümmerung der Nichtgebrauch in vielen  $\frac{1}{\Box}$ Fällen bedeutend gewirkt zu haben. Entsprechende Teile haben das Streben, sich gleichmäßig abzuändern und miteinander zusammenzuhängen.

**2** *Nun fließt der Text in den nächsten Rahmen.*

**Praktische Vorgehensweise.** Möchten Sie Verkettungen über mehrere Dokumentseiten hinweg erzeugen, zoomen Sie das Dokument am besten auf ungefähr 25 Prozent. Nun können Sie komfortabel mit Verkettungswerkzeug klicken. **3**

**Verkettungen aufheben.** Zum Aufheben von Textverkettungen könnte man das **Textentkettungswerkzeug** verwenden. Doch Achtung: unerwünschte Nebenwirkungen möglich. Lesen Sie mehr zu Verkettungen oder deren Um organisation in Kapitel 19.

**Formensatz oder die große Freiheit …** Auch verkettete Rahmen können in beliebige Formen umgewandelt werden: Sogar Text auf Linien ist möglich, auch auf Bézier-Kurven. Um einen bestehenden Rahmen in eine andere Form zu verwandeln, wählen Sie den Befehl **Objekt Form**. Hier haben Sie die Wahl zwischen fünf definierten Formen, einer manuell veränderbaren Bézier-Form (der sechste Eintrag) sowie zwei Linienformen. Ja, Sie können Rahmen in Linien und die Linien wieder in Rahmen umwandeln. Ob das sinnvoll ist, liegt an Ihren Objekten und ist Ihre Layoutentscheidung.

Wie Sie Bézier-Formen verändern, erfahren Sie im nächsten Kapitel. **TIPP**

**Wenn 4 mm nicht 4 mm sind.** Im Modus **Text** der Maßpalette können Sie bei aktiviertem Kontrollkästchen **Mehrere Abstände** bei rechteckigen Textrahmen unterschiedliche Texteinzüge für die vier Seiten festlegen. Doch selbst wenn Sie alle vier Werte gleichsetzen, sind die optischen Abstände nicht auf allen Seiten identisch. Dies kann die folgenden Gründe haben:

1. Bei der letzten Textzeile bezieht sich der Abstand nach unten nicht auf die Schriftgrundlinie, sondern auf die Gevierthöhe der Schrift.

## **Was nun: generischen oder Textrahmen im Vorfeld anlegen?**

Solange man in XPress nur bestehende Textrahmen verketten kann, muss beim Aufbau von Layouts, die erst später mit Inhalt gefüllt werden sollen, weiterhin viel mit dem Textrahmen gearbeitet werden. Für uns Anwender: wichtig zu beachten. Für Quark: bitte nachbessern.

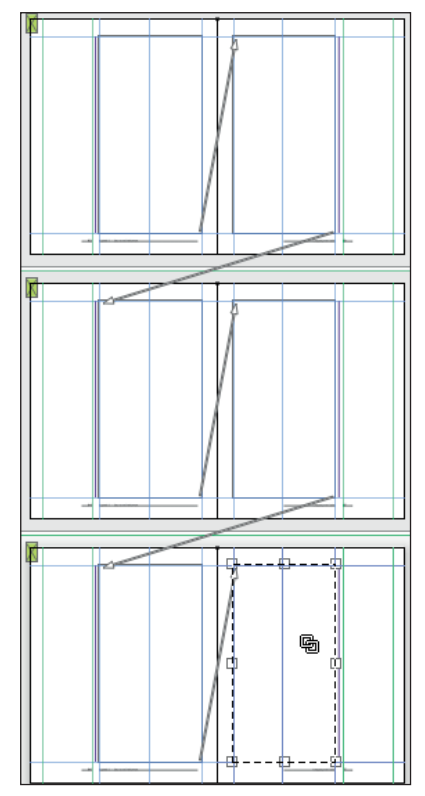

*Am schnellsten verketten Sie mehrere Textrah-***3** *men, wenn Sie die Seiten beispielsweise auf 25 % zoomen.*

Schriftnamen können aktiviert **TIPP** und in die Zwischenablage kopiert werden. Wenn man eine andere Textstelle und ihren Schriftnamen aktiviert, kann der Schriftname aus der Zwischenablage wieder ins Schriftfeld einkopiert werden.

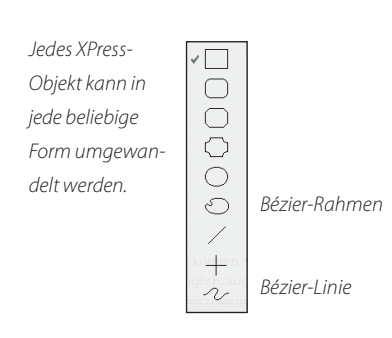

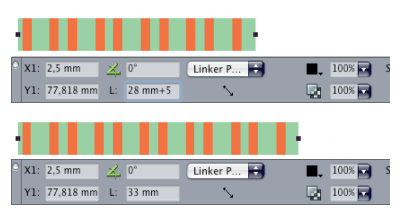

*Linie von links nach rechts gezogen, Modus* **1***Linker Punkt und alles wird gut bei der Eingabe von neuen Längenwerten.*

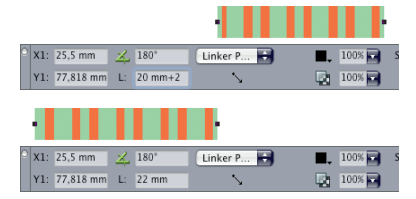

*Dass diese Linien von rechts nach links gezogen wurden, erkennt man an der Drehung von* 180*°. Verändert man in der Maßpalette die Länge dieser Linien im Linker-Punkt-Modus, springen sie (versetzt um die Linienlänge) an neue Positionen.*

- 2. Im Grundmodus steht die **vertikale Ausrichtung** auf **Oben** (Tastenkombination  $[\mathbb{R}]/[\text{Strg}]+\overline{M}$ ). Dadurch wird der Restraum am Schluss des Textes aufgefüllt.
- 3. Im Grundmodus steht die Erste Grundlinie auf »0« ( $\mathbb{R}/\sqrt{3\text{trg}}+\mathbb{M}$ ). Wird dieser Wert deutlich größer als die Versalhöhe der Schrift gewählt, steht der Text nicht oben.
- 4. Wird mit der Funktion **Am Grundlinienraster ausrichten** gearbeitet  $(\mathbb{R})/\sqrt{\mathsf{Strg}(\mathsf{a})+\mathsf{F}}$ ), dann hat die Ausrichtung der Zeilen auf dem Grundlinienraster erste Priorität, was zu stark abweichenden Textabständen führen kann.
- 5. Der Text verfügt über rechte oder linke Einzüge oder über Grundlinienversatz.
- 6. In der Nähe steht eine (im Objektstapel höher angesiedelte) Box mit »weitreichenden« Umflusseigenschaften ( $\mathbb{R}/\sqrt{\text{Strg}}$  + $\boxed{1}$ ).

**Bézier-Elemente.** Bézier-Kurven, besonders in Verbindung mit den Vereinigungsfunktionen, erweitern die Möglichkeiten im Grafikbereich enorm. So kann ein Rahmen z. B. aus zwei verschiedenen Teilstücken bestehen, in denen ein Bild mit exaktem Versatz gezeigt wird.

Ausführlicheres zum Thema Bézier-Rahmen und zu den Vereini-**HINWEIS** gungsfunktionen erfahren Sie im nächsten Kapitel.

# **Cleverer Umgang mit Linien**

Es gibt nicht gebogene, gerade Linien und Bézier-Linien und es ist sogar möglich, Text auf Linien zu setzen.

**Linienmodus der geraden Linien.** Im Classic-Modus der Maßpalette oder im Menü **Objekt Modifizieren Linie** kann der Anzeige- und Verhaltensmodus der Linien umgeschaltet werden. Ich arbeite mindestens zu 95 % im Modus **Linker Punkt**, weil es auch der Standardrichtung der XPress-Lineale entspricht. Wie das Symbol in der Maßpalette mit dem Pfeil nach rechts unten verrät, verhält sich der obere Punkt senkrechter Linien identisch zum linken Punkt **0**.

**HINWEIS** Die Pfeilspitzen kümmern sich nicht um den Drehwinkel der geraden Linien bei der Zuweisung (!) der Spitze: Links bleibt links und rechts bleibt rechts. Beim nachträglichen Drehen dreht auch die Spitze mit.

**Ziehrichtung der Linien.** Häufig werde ich in Schulungen gefragt, ob es **TIPP** Unterschiede für XPress macht, ob man eine Linie von links nach rechts oder von rechts nach links zieht. Ja, es gibt kleine Unterschiede und sie münden in dem klaren Tipp:

- **1. Priorität:** Linien von links nach rechts ziehen
- **2. Priorität:** bei senkrechten Linien von oben nach unten ziehen

Wird wie beschrieben gearbeitet, verhalten sich die Linien bei Veränderungen der Länge erwartungsgemäß, und wenn Linien in Linientextpfade umgewandelt werden, läuft die Schrift (fast) immer in die richtige Richtung. Und da es kein Textpfadwerkzeug mehr gibt, umso wichtiger zu beachten.

Sind zwei Linien gleichzeitig aktiviert, melden sie sich in der Maß - **HINWEIS** palette als Fläche. Wird also in XPress von einer Linie ein deckungsgleiches Duplikat erstellt ( $\mathbb{R}$ ) $\overline{A_1t}$ + $\overline{R}$ )/ $\overline{Strg}$  $\overline{A_1t}$ + $\overline{R}$  mit den Werten 1, 0, 0) und werden dann beide Linien aktiviert, zeigt XPress in der Maßpalette nicht mehr die Koordinaten der Linienpunkte, sondern die der Linie(n) als Fläche!

**Linienstärke über Tastatur verändern.** Haben Sie gewusst, dass die Linienstärke genauso wie die Schriftgröße über die Tastatur erhöht und verringert werden kann?

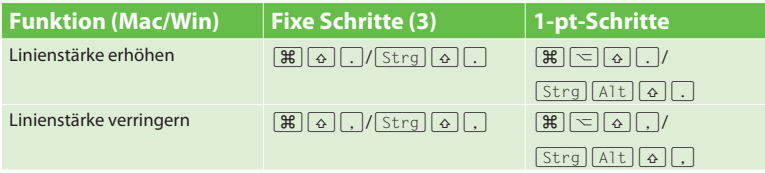

**Linien um 45° drehen.** Um horizontale, vertikale und auch freie Linien (beliebiger Winkel) innerhalb des fixen 45°-Rasters zu drehen, halten Sie während der Rotation des Anfassers die [ $\odot$ ]-Taste gedrückt. Sollen freie Linien ausgehend von ihrem bereits vorhandenen Winkel zusätzlich um 45° gedreht werden, muss deren ursprünglicher Winkel vorher in der Maßpalette eingegeben worden sein. Danach ist es möglich, diese Linien nicht im fixen, sondern im »aufbauenden« 45°-Raster zu verschieben!

**Was ist eine Haarlinie?** Eine Haarlinie war ursprünglich die Definition für eine Linie in der Breite eines Gerätepixels, wobei diese Breite wiederum in Abhängigkeit von der Auflösung des Ausgabegeräts stand. Auf einem Laserdrucker mit 300 dpi war diese Linie folgerichtig 1/300 Inch breit, auf einem 72-dpi-Bildschirm waren es 1/72 Inch und auf einem Belichter mit 2540 dpi war diese Haarlinie nur 1/2540 Inch breit – logisch, dass solche Linien auf belichteten Filmen nur noch mit einer guten Lupe zu sehen waren. (XPress schreibt beim PDF-Export eine Haarlinie mit einer Stärke von 0,044 mm, also ca. 0,125 pt, heraus.)

Bézier-Linien verhalten sich meist wie Rahmen: Warum sollte man das nicht als einfach zu steuerndes Gestaltungselement nutzen? Bei mir gehören diese Linienwinkel zu den Standardelementen von Bibliotheken. **<sup>2</sup>**

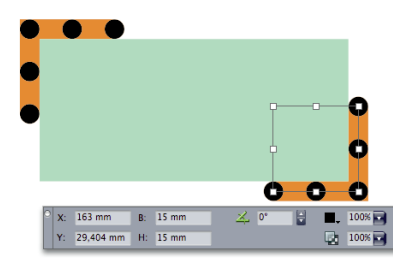

*Zwei markierte Linien betrachtet die Maß-***2***palette als Fläche.*

### **Rahmen oder Randstil?**

Deutsche Sprache –schwere Sprache: Gibt es rahmenlose Bilderrahmen? Ja. In diesem Bedeutungsdilemma steckt auch Quark und nennt weiterhin den Rahmen um den Rahmen »Randstil« und nicht »Kontur« wie Adobe.

*Dies ist eine einzellige Tabelle mit unterschiedlich dickem Rand.*

*Das ist mit einem normalen Rahmen nicht möglich.*

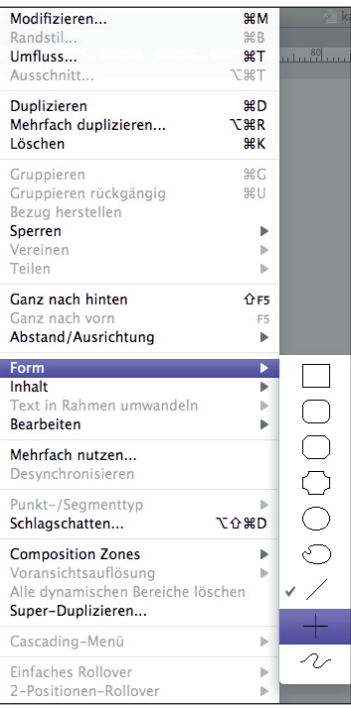

*Leider gibt es in XPress 8 kein Werkzeug mehr für rechtwinklige Linien. Mit einem kleinen Trick kann ich dennoch Linien auf rechte Winkel (also senkrecht oder waagerecht) zwingen. Einfach die Linie selektieren und im Menü Form das Kreuz auswählen.* 

# **Randstile**

**Rahmen links 2 mm, rechts 1 mm?** Nein, das ist leider mit der normalen Randstilfunktion nicht möglich – mit dem Tabellenwerkzeug schon. Ein normaler Rahmen zieht sich immer uniform um das ganze Objekt herum.

**PostScript- oder Bitmap-Rahmen?** Die Verwirrung unter den Anwendern bezüglich der Qualität der XPress-Rahmen ist groß. Einige behaupten, die XPress-Rahmen könne man nicht richtig belichten, andere sagen, dass diese XPress-Rahmen nicht richtig »getrappt« (Trapping steht im Amerikanischen für Unter-/Überfüllung) werden können, und vieles mehr …

Tatsächlich handelt es sich bei einigen Rahmen um PostScript-Elemente, die weder bei der Ausgabe noch beim Unter-/Überfüllen gravierende Probleme verursachen. Um herauszufinden, welche Rahmen PostScript und welche Bitmap sind, erstellen Sie einfach einen ovalen Bildrahmen und öffnen danach den Modus **Randstil** der Maßpalette. Bei ovalen oder anderen unregelmäßigen Rahmen zeigt XPress nämlich nur noch die PostScript-Rahmen an. Tja, so einfach geht das manchmal! Aus folgenden Gründen sind die Bitmap-Rahmen sehr problematisch:

- 1. Bitmap-Rahmen werden auf PostScript-Ausgabegeräten als Bitmap-Muster ausgegeben, was naturgemäß zu starker »Verpixelung« schräger Kanten führt.
- 2. Bitmap-Rahmen können nur im Modus Aussparen oder Überdrucken ausgegeben werden; Unter-/Überfüllungen sind nicht möglich.

**Bitmap-Fazit:** Bitmap-Rahmen sollten nach Möglichkeit gemieden werden! Eine Ausnahme bilden diejenigen Rahmen, die keine schrägen Kanten aufweisen, denn darin sind Pixelsprünge nicht sichtbar. Zudem muss ich Sie fragen: Finden Sie diese Bilderrahmen überhaupt schön? Ich zumindest weine ihnen keine Träne nach, zumal sie mich schon bei so manchem Job in missliche Situationen gebracht haben!

**Aufgepasst beim Übernehmen von uralten Bitmap-Rahmen!** Das Kopieren von Schmuckrahmen zwischen Dokumenten sollte man vermeiden, denn die Schmuckrahmen werden partout nicht übernommen, wenn sie sich nicht bereits im Zieldokument befinden! Kein Trick hilft: Weder die Übernahme als Miniaturseite oder als Bibliothekseintrag noch die Drag & Drop-Technik – was immer Sie tun, XPress weist diesen Objekten einen PostScript-Rahmen zu!

**Randmuster durch Text auf Pfad.** Da XPress seit Version 4 die Möglichkeit bietet, dass Text auf einen Pfad gesetzt werden kann, stellt sich die Frage: Warum setzen Sie dann nicht Glyphen aus Sonderfonts auf den Pfad?

Mehr über die Arbeit mit Pfadtext erfahren Sie in Kapitel 8. **HINWEIS**

# **Striche & Streifen**

So nennt Quark diese Linienstile. Striche sind durchbrochene Linien und Streifen sind Mehrfachlinien. Die Definition dieser Linien wird im Dokument gespeichert, kann also durch **Ablage Anfügen…** bzw. **Datei Anfügen…** aus anderen Dokumenten importiert werden.

Weitere Tipps und Tricks zu Striche & Streifen finden Sie im folgenden **HINWEIS** Kapitel »Grafik und Layout«.

**Striche.** Erstellt werden diese Linien in **Bearbeiten Striche & Streifen…** Um einen Strich zu erstellen, kann man auch kurz auf **Neu** klicken oder das Popout-Menü benutzen, das aus **Neu** ausklappt . Im daraufhin angezeigten Dia-**1** log können Sie mit der Maus – in die »Tabulatorleiste« klicken und ziehen – bis zu fünf Segmente erstellen **0**.

**Numerische Eingabe.** Natürlich können Sie die Wechsel auch numerisch im Feld Position eingeben. Sollen die Segmente abgerundete Ecken haben (z. B. für gepunk tete Linien), so stellen Sie das in **Enden** ein und ziehen die Wechsel aufeinander. Außerdem wird hier angegeben, nach wie vielen Breiten (relativ) bzw. Punkten (absolut) sich das Strichmuster wiederholen soll. Sollen alle »Wechsel-Tabulatoren« auf einmal gelöscht werden, klicken Sie bei gedrückter (Alt)-Taste auf das Lineal.

**Korrekte Ecke!** Das Klickfeld **Zu Ecken ausdehnen** bietet Mächtiges: Hier sorgt XPress dafür, dass die Ecken immer symmetrisch angezeigt werden. Der Preis dafür? Die Striche und Lücken sind nicht immer gleich breit – irgendwo muss der Ausgleich für die Ecken ja herkommen. Aber wer schon einmal mit FreeHand oder Illustrator versucht hat, solche Rahmenstile manuell zu erstellen, wird schnell den enormen Zeitvorteil zu würdigen wissen.

**Streifen.** Hier werden weniger Optionen angeboten, dafür sind diese Streifen nicht auf fünf Segmente beschränkt.

**Zweifarbig?** Die hier erstellten Striche & Streifen können zweifarbig werden, d. h., Sie können dem Zwischenraum ebenfalls eine Farbe geben.

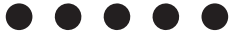

*Ein Strich (aus Punkten)*

#### *Ein Streifen*

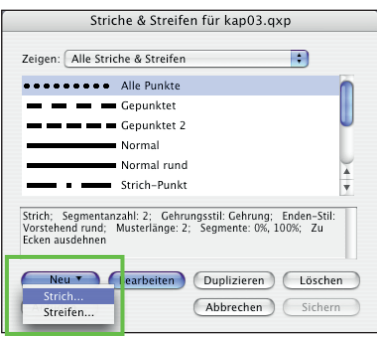

*Striche und Streifen erzeugen Sie über den* **1** *Befehl Striche & Streifen im Menü Bearbeiten.* 

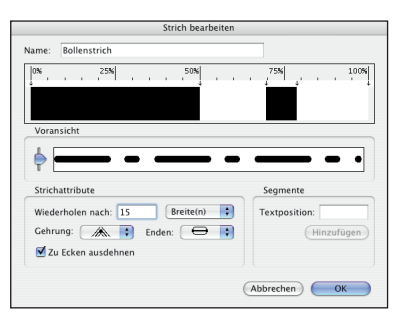

*Nun erzeugen Sie die PostScript-Informatio-***2***nen, die angeben, wie die Wechsel zwischen Strich und Lücke aussehen. Ziehen Sie dazu entweder die Felder mit der Maus oder geben Sie die Werte in die entsprechenden Eingabefelder ein.*

#### **Quark im Internet**

#### Unter der Adresse

http://forums.quark.com finden Sie Foren, wo Anwender sich gegenseitig helfen oder wo Sie über das eine oder andere Thema diskutieren können. Neben der »Forum«-Sektion steht auch eine virtuelle Wissensdatenbank sowie eine Software-Bibliothek mit Download-Möglichkeiten für diverse Utilities, Updates, XTensions usw. zur Verfügung.

#### **Klickgenauigkeit**

Bei Checkboxen genügt XPress ein Klick in die zugehörige Beschriftung, man muss nicht genau die Box treffen.

*\* Die Schreibweise der Maßsysteme ist nicht*  $abh\ddot{a}$ ngig von Groß-/Kleinschreibung.

## **Maßsysteme einzeln verändern – vorbei?**

Für XPress bis zur Version 7 war es XTension-Entwicklern möglich, folgenden Dialog zu entwickeln:

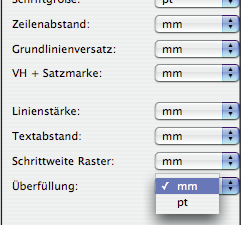

Das soll angeblich in der Version 8.0 nicht mehr gehen: »Hallo Denver, wenn Ihr unserem langgehegten Wunsch nicht folgt, dann sollten es andere können!«

# **Tipps: Arbeit in Paletten und Dialogen**

**Mathematische Berechnungen.** Sehr viel Arbeit kann die Tatsache ersparen, dass XPress in allen Wertefeldern mathematische Berechnungen erlaubt. Neben Subtraktion und Addition werden auch Multiplikation und Division unterstützt.

**XPress-Genauigkeit.** Intern arbeitet XPress meist mit vier Stellen **ACHTUNG** (per AppleScript lassen sich sogar zwölf Stellen abfragen) hinter dem Komma, es zeigt Ihnen aber nur drei an und stellt auch nur drei Stellen in XPress-Tags (XPress-Marken) und den XTensions zur Verfügung. Das kann zum Problem werden, wenn Maße total identisch sein müssen: z. B. bei Seitengrößen für die Miniaturseitenkopie oder bei der Übereinstimmung von Schriftgrößen bei Stilvorlagen. Also möglichst immer nur drei Stellen hinter dem Komma verwenden!

**Schreibweise der Maßsysteme.** XPress unterstützt die Systeme Punkt, Pica, Zoll, Zentimeter, Millimeter sowie das japanische »Q«-System (1 Q entspricht 0,25 Millimeter) und kanadische »Agaten«. Diese Maßsysteme können überall verwendet werden, unabhängig davon, in welchem Maß der Wert von XPress dargestellt wird.

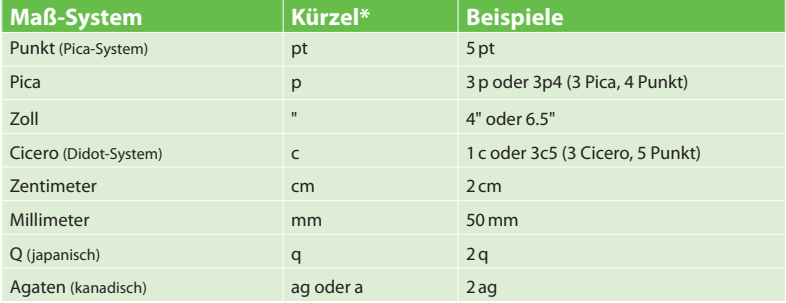

#### **Umrechnungsfaktoren zwischen verschiedenen Maßsystemen**

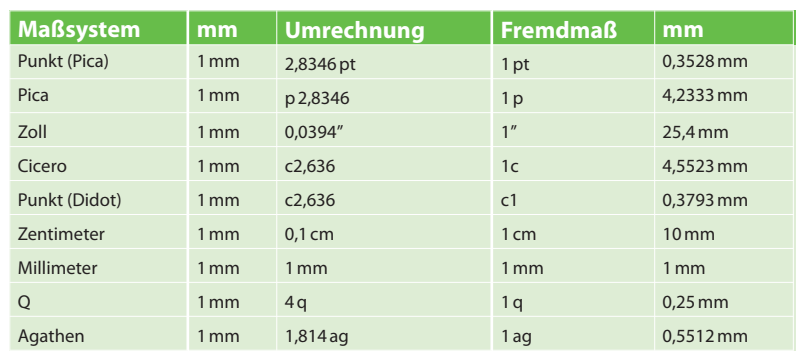

**Verschiedene Maße miteinander verrechnen.** In den Paletten von XPress können alle beliebigen Maßsysteme miteinander verrechnet werden (das gilt für die Maßpalette ebenso wie für die anderen Paletten wie Formate, Tabulatoren usw.). Rechnereien wie z. B. 24 mm+2 pt/2\*3 sind dadurch möglich. Sie werden sich jetzt fragen: Was soll das alles? Mit dieser Fähigkeit sind Sachen wie die Halbierung der Rahmenbreite, die Verschiebung eines Textrahmens um eine Zeilenhöhe, prozentuale Vergrößerungen usw. auf einfachste Art und Weise möglich!

**Übertragen von Objekteigenschaften.** Es ist auch möglich, Einträge der Maßpalette zu kopieren und an anderer Stelle wieder einzusetzen. So kann z. B. die Breite einer bestehenden Box schnell auf eine andere Box übertragen werden. Das geht folgendermaßen:

- 1. In der Maßpalette kopieren Sie von »Box 1« die Breite mit  $\sqrt{\text{Strg}}$  + C:
- 2. Aktivieren Sie »Box 2« und fügen Sie mit  $\sqrt{|\text{Strg}|+|V|}$  den Inhalt der Zwischenablage anstelle der aktuellen Breite ein.
- 3. Bestätigen Sie Ihre Eingabe in der Maßpalette mit einer Zeilenschaltung (¢) oder mit Enter.

Viele XTensions sind für diese und noch komplexere Eigenschaftsübertragungen produziert worden. Auch Objektstile können dafür genutzt werden, siehe Kapitel 20.

Mich durchzuckt es immer wieder, wenn ich sehe, wie unerfahrene **ACHTUNG** Anwender nach der Eingabe von Werten in der Maßpalette mit der Maus auf den Bildschirm klicken, um die Änderung zu bewirken. In dieser Technik schlummert die Gefahr, dass Sie mit dem Mausklick ein bestehendes Objekt »treffen« und dabei eventuell ein wenig verschieben. Bestätigen Sie Ihre Eingaben deshalb immer mit einer Zeilenschaltung (¢) oder einem Enter. Wird die Änderung mit der von mir empfohlenen Technik erzwungen, bleibt zudem das bearbeitete Objekt selektiert (aber nicht mehr das Eingabefeld) und eventuelle Fehleingaben können sofort korrigiert werden.

**Schriftnamen kopieren und direkt eingeben.** In der Maßpalette können auch Schriftgrößen und -namen kopiert und eingesetzt werden. Ich verwende diese Funktion oft, um z. B. eine Schriftart von einem Textblock auf einen anderen zu übertragen. Falls Sie die Bezeichnung einer Schrift genau kennen, können Sie diese auch direkt in die Maßpalette eingeben. Bei den meisten Schriften genügen die ersten Buchstaben, z. B. »Helv« für Helvetica oder »Ti« für Times … Wie viele Buchstaben geschrieben werden müssen, hängt davon ab, wie viele Schriften mit ähnlichem Namen installiert sind.

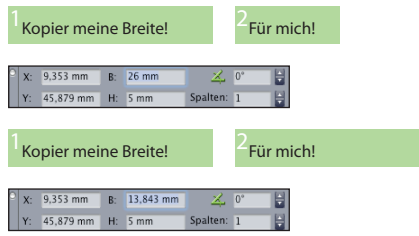

## **Springen von Feld zu Feld**

In jedem Fenster, das die Eingabe von Werten erlaubt (Maßpalette, Formate …), können Sie bequem mit der [5]-Taste von einem Feld zum nächsten springen. Mit der  $\boxed{\circ}$ -Taste geht's retour! Dabei werden die »angehüpften« Einträge automatisch aktiviert (eingefärbt) und können – ohne dass sie vorher gelöscht werden müssen! – direkt überschrieben werden.

## **Springen von Register zu Register**

Wie man mit [5] von Feld zu Feld hüpft, gelangt man mit  $\mathbb{R}/\sqrt{\text{Strg}}$ +(ì) von Register zu Register. Die Kombination mit  $\lceil \cdot \cdot \rceil$  erlaubt den Rücksprung.

#### **Widerrufen in Dialogen**

Dieser »Rückgängig-Trick« war mir lange Zeit auch nicht geläufig, dabei ist er so einfach und genial! Allzu oft habe ich in irgendwelchen Fenstern Werte eingetragen und dann festgestellt, dass ich einen Fehler gemacht habe. Ich dachte immer: »Kein Problem, brechen wir die Aktion einfach mit (Esc) oder  $\boxed{\mathcal{H}}$ + $\boxed{.}$  ab und öffnen das Fenster noch einmal.« Viel einfacher wär's mit  $\sqrt{m}$ / $\sqrt{strg}$  +  $\sqrt{z}$  gegangen, aber hinterher ist man ja immer schlauer!